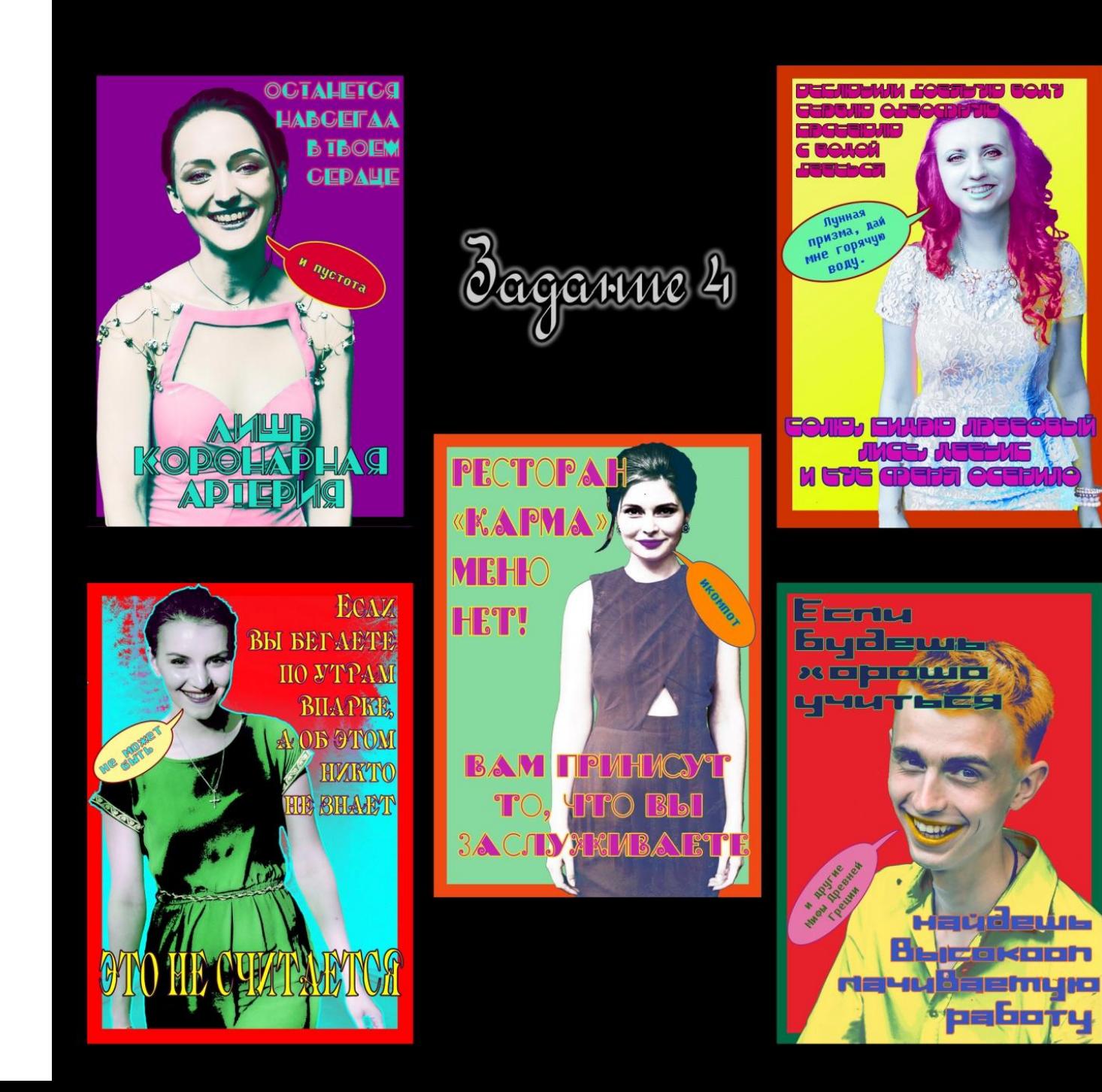

Задание 4. Из фото в

плакат.

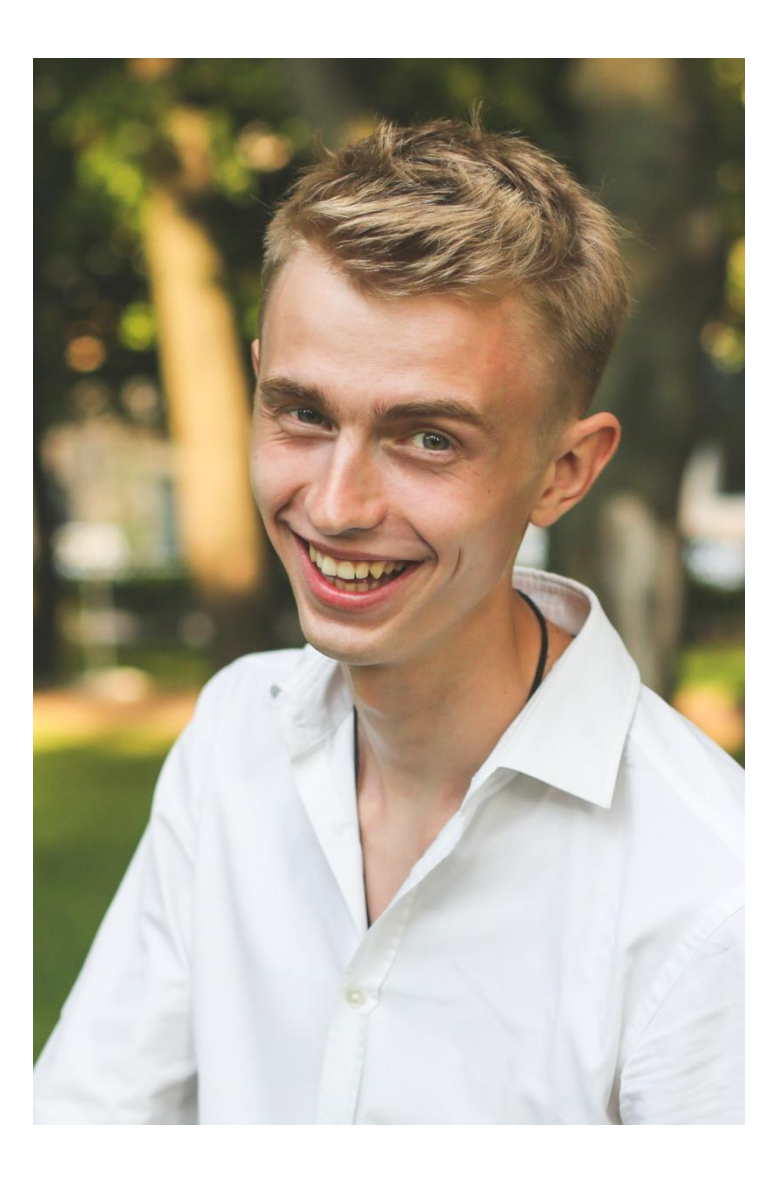

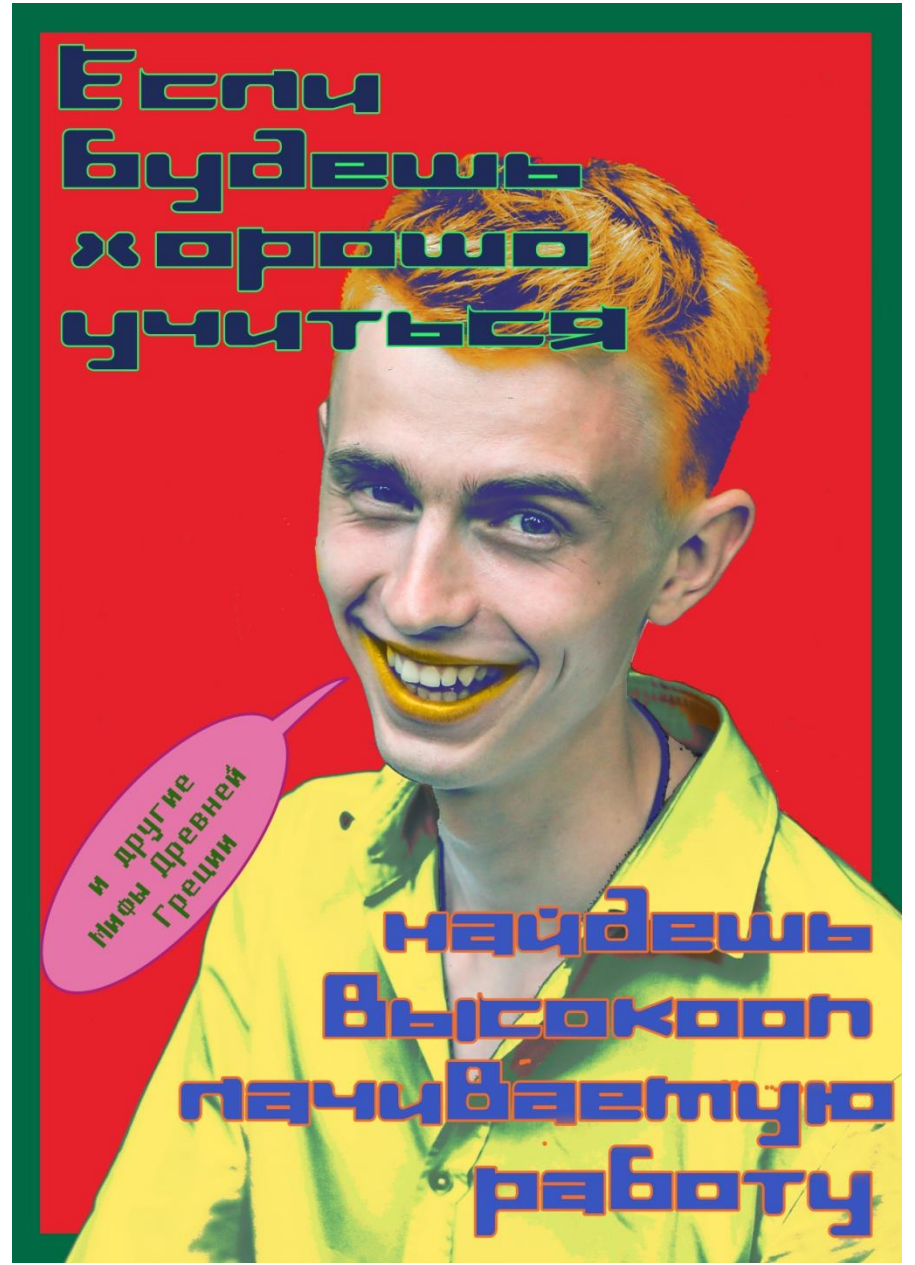

1.Создаем новый проект. Особенность данного задания – бесконечное неконтролируемое творческое соотношение. Здесь вы можете сочетать любые цвета и формы. То, что во многих работах является недопустимым и нежелательным, здесь приветствуется.

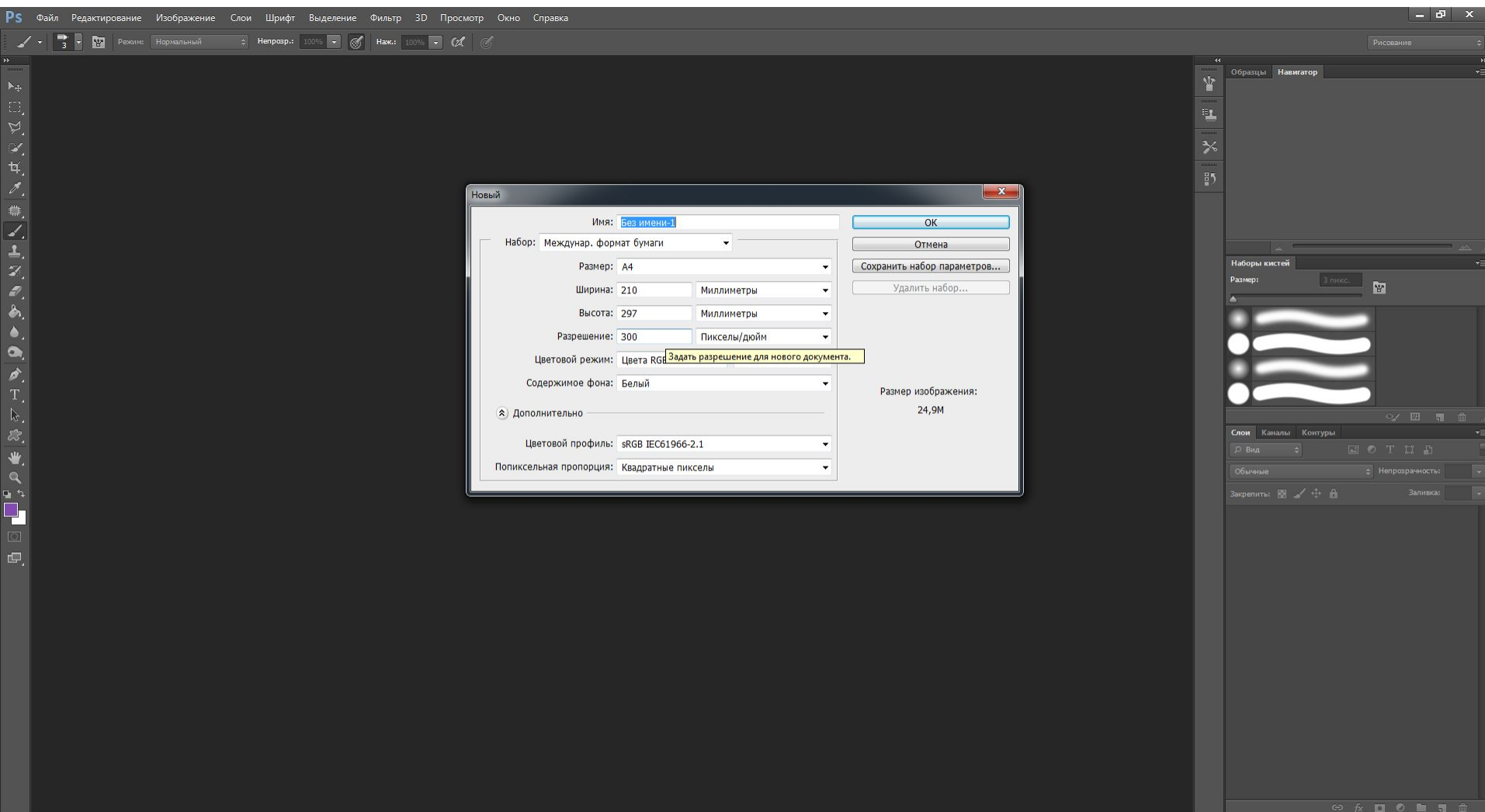

 $PS$ 

 $\blacksquare$ 

I W

2. Перенесем в проект исходное изображение, скопируем на новый слой часть с портретом.

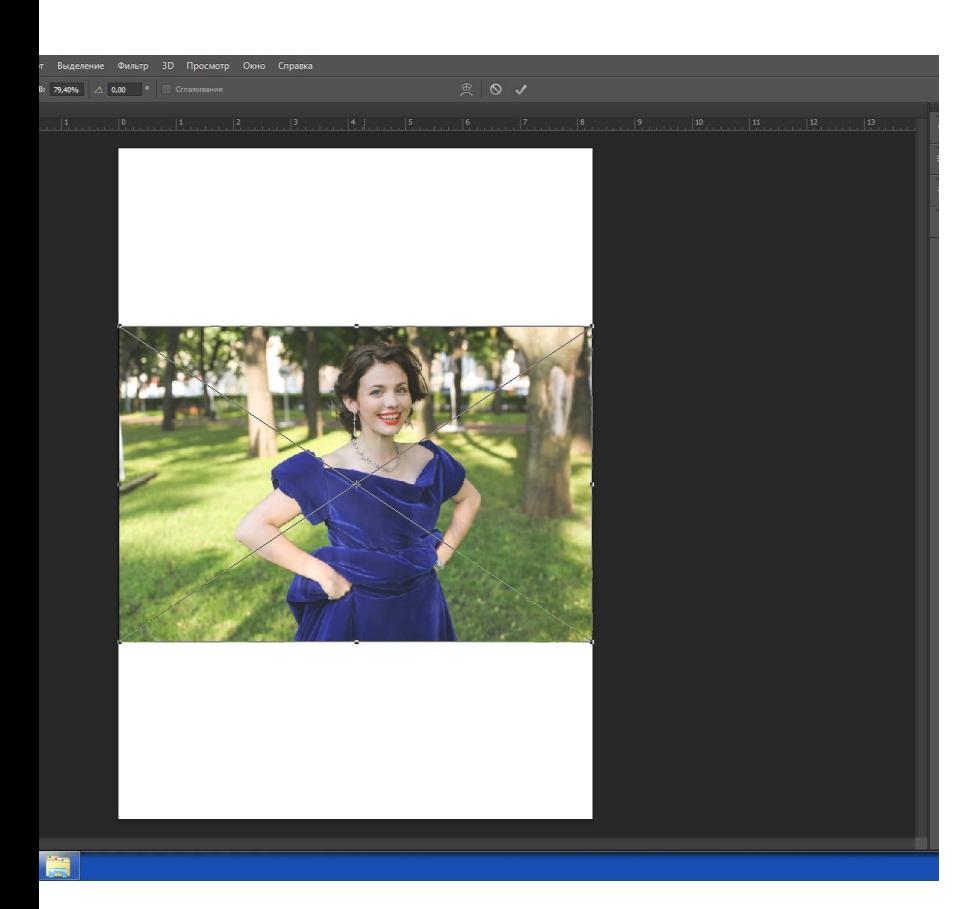

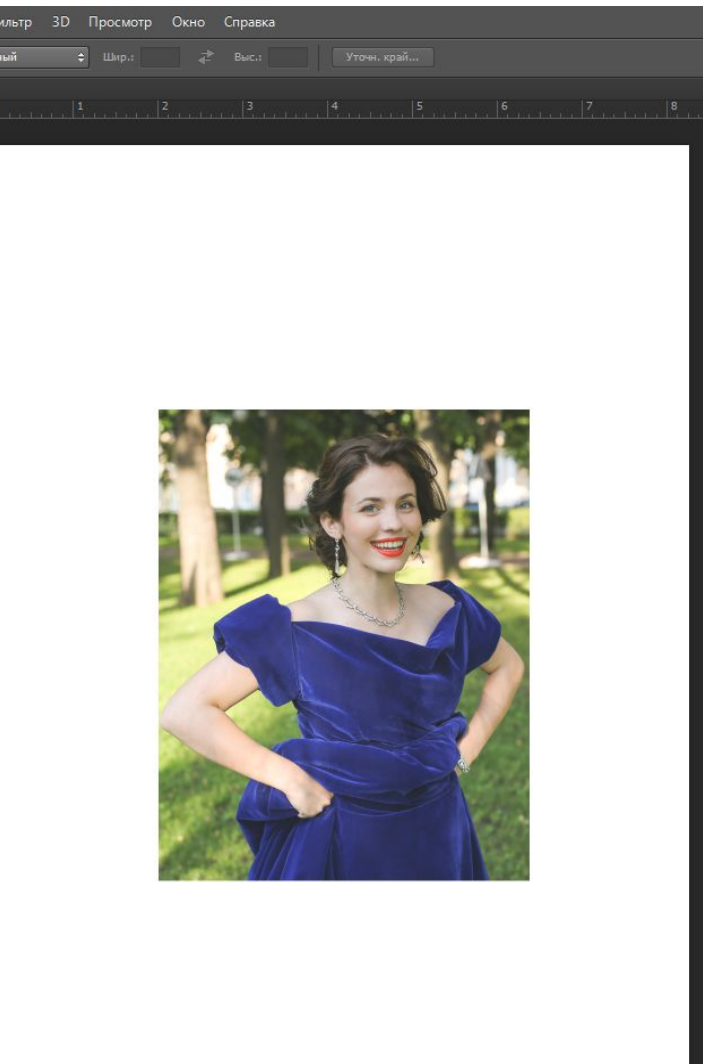

### Увеличим скопированную часть изображения, чтобы оно частично упиралось в края нашего проекта.

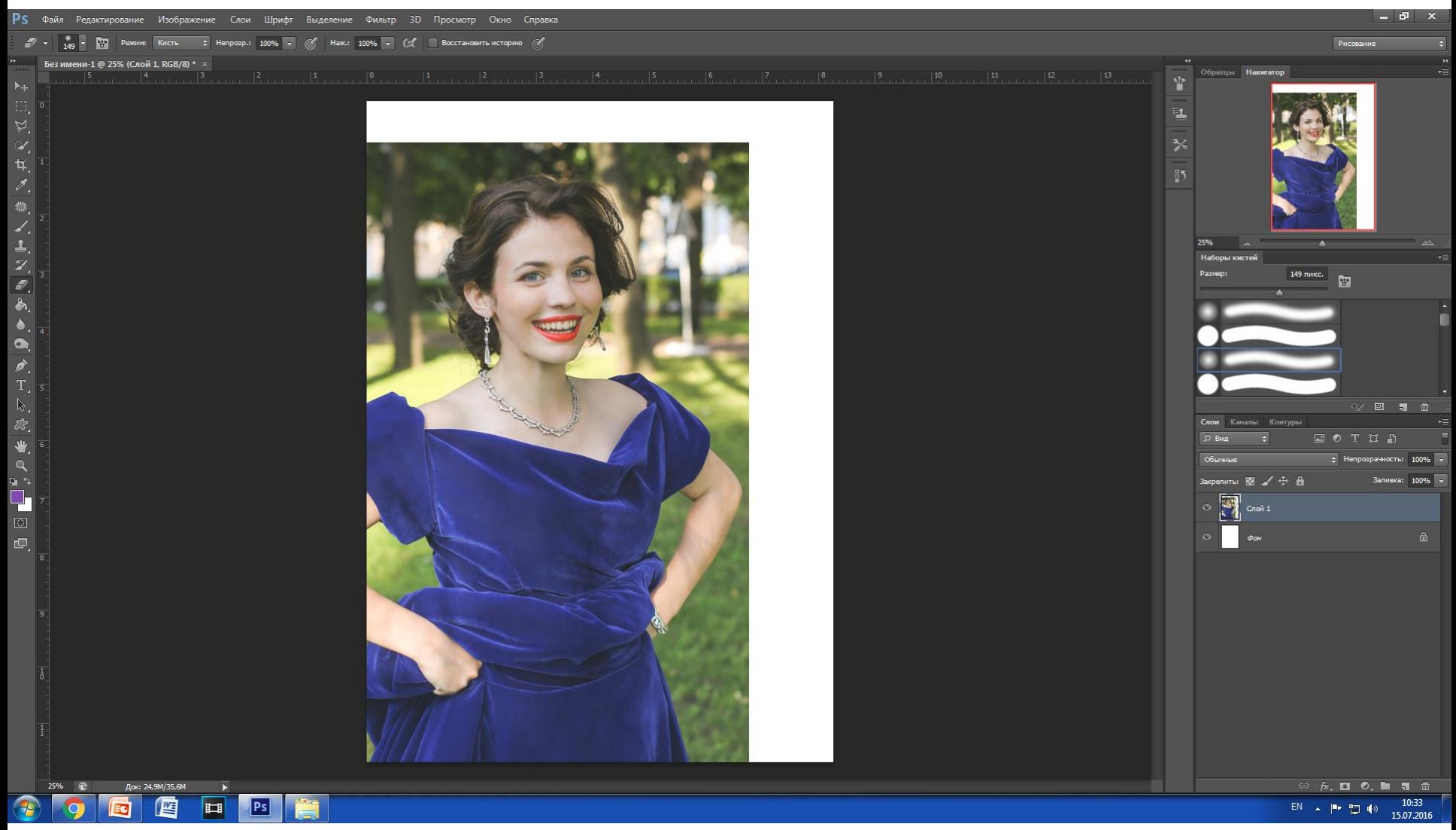

3. Теперь нам необходимо убрать фон вокруг фигуры. Вы можете сделать это

самостоятельно или опираясь на следующие пункты.

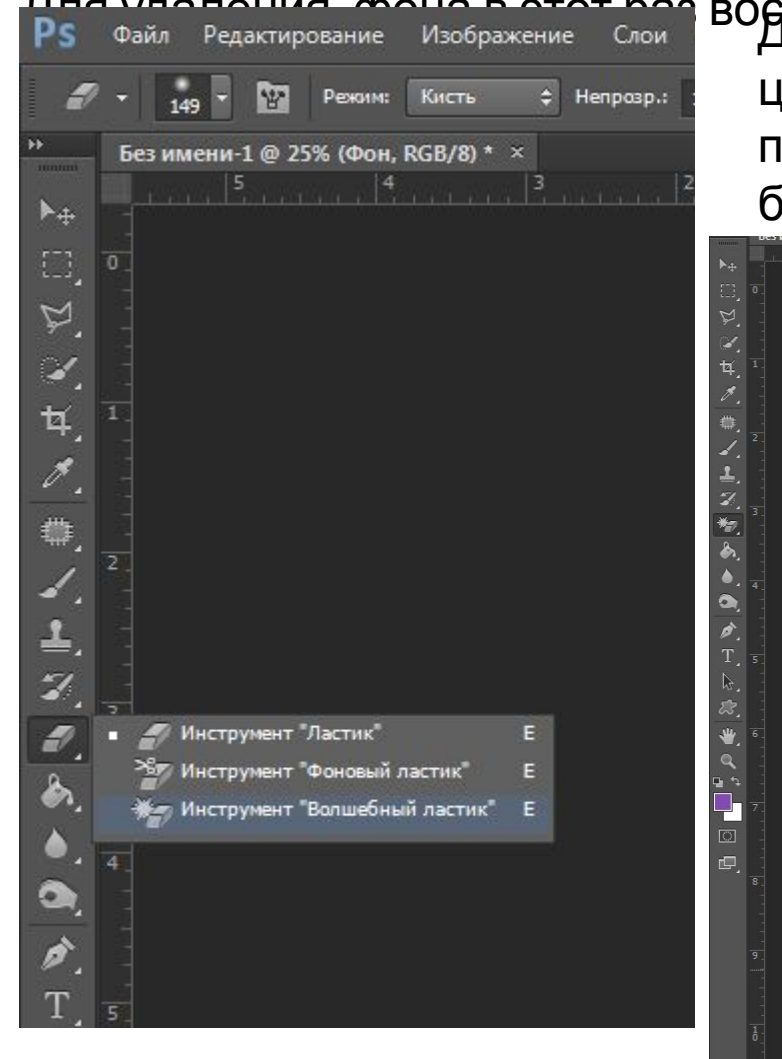

Для удаления фона в этот раз воспользуемся инструментом. Волнебный цветовою область. Придется немного потыкать =) ( Чтобы проще было работать, белый фон следует раскрасить в любой

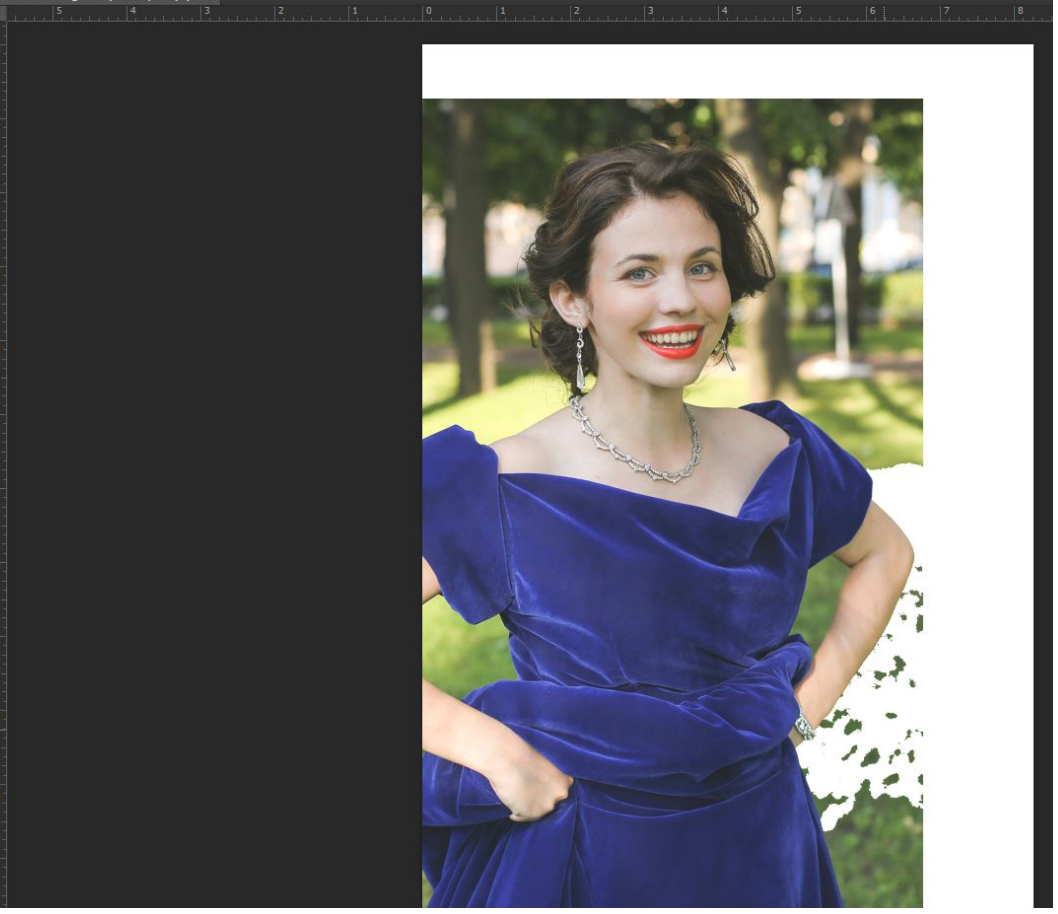

Если в исходной фотографии был белый фон, то обычно проблем с удалением фона

не возникает. Но, в случае с цветным фоном , часто какой-то оттенок совпадает с цветом

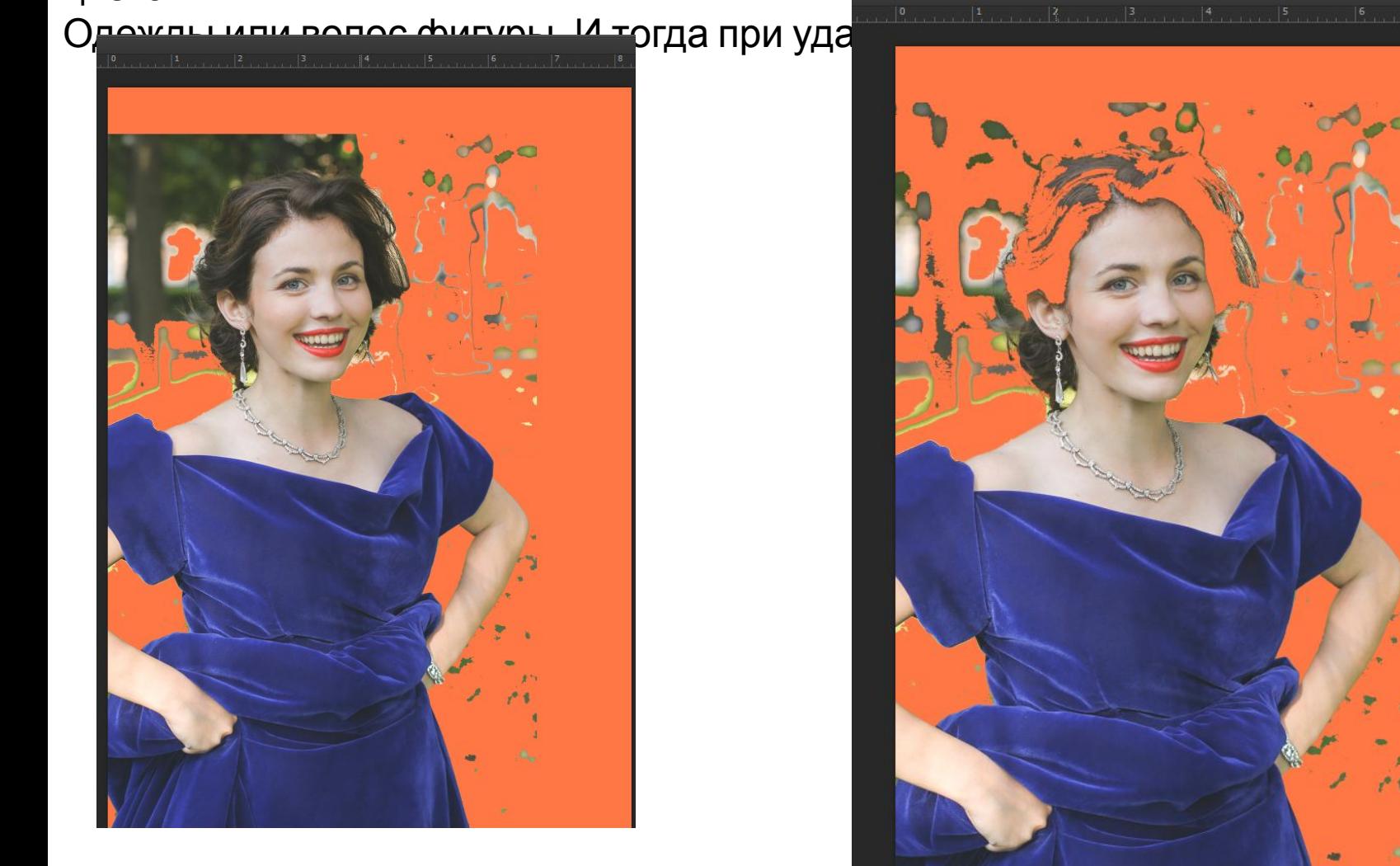

### Чтобы избежать этого, отмените последнее удаление. Возьмите инструмент «Ластик» с маленьким диаметром( размером) И аккуратно протрите контур, который

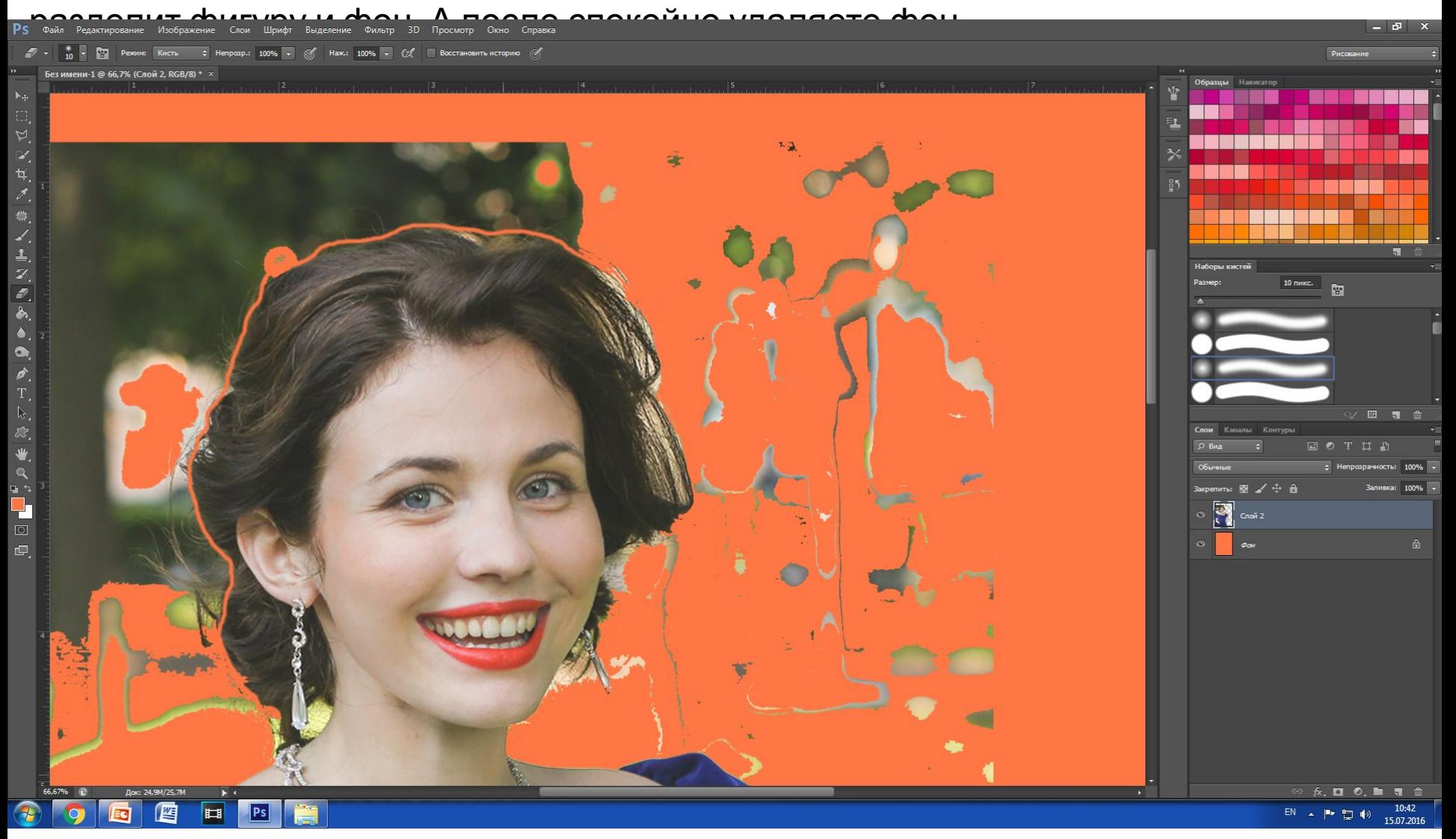

### В конце у вас останется много мелких деталей, которые проще всего будет подтереть

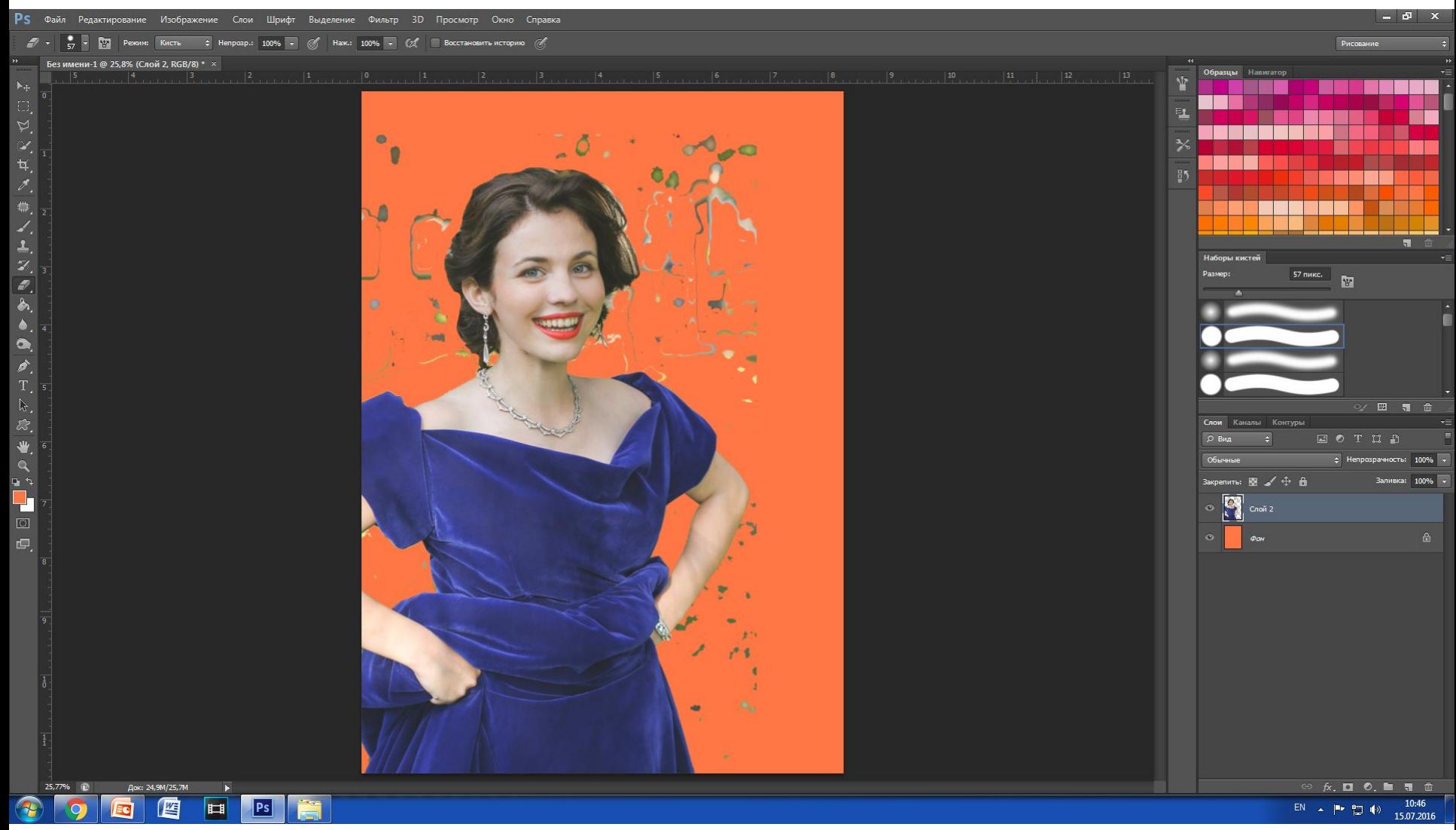

### НУ вот мы и удалили фон.

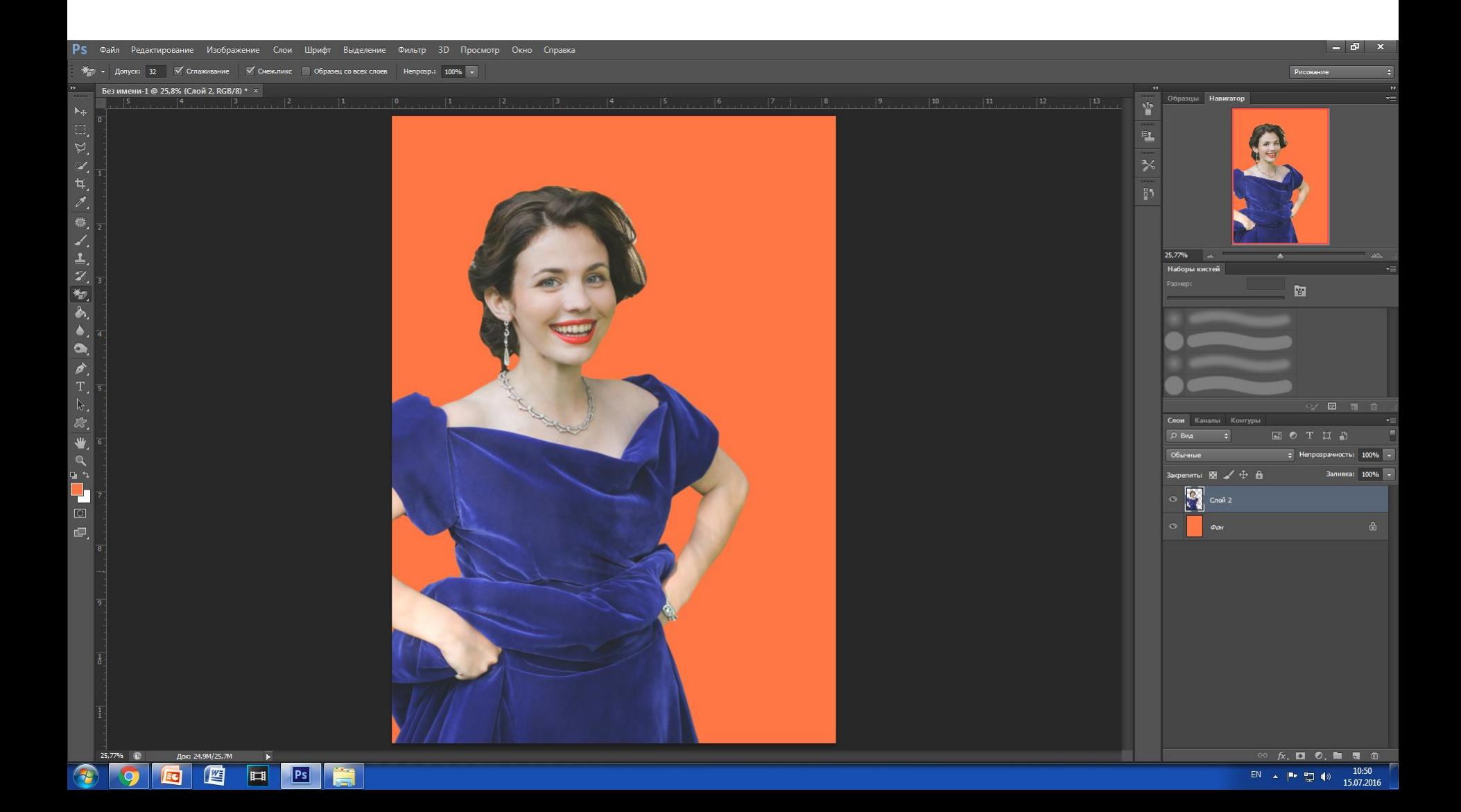

## Обрабатывать фигуру начнем с одежды. Если одежда в вашем варианте однотонная,

То сделайте выделение по цветовому диапазону. В ином случае

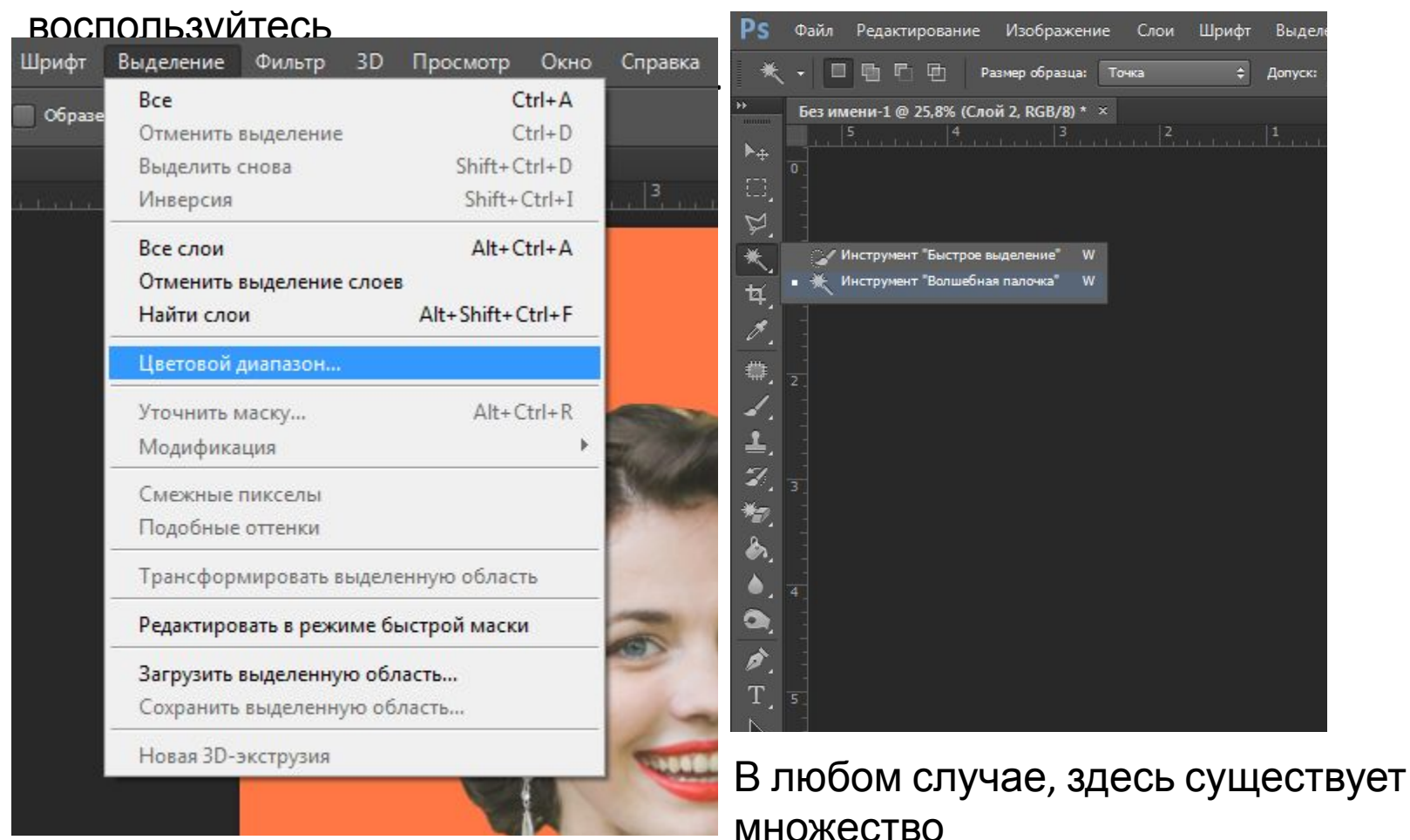

Вам необходимо просто понять принци**Варость далее действы детс**ния. самостоятельно.

- Остановимся на варианте с Волшебной палочкой. Она дает выделение похожих оттенков.
- Работает как Волшебный ластик, но не удаляет часть изображение, а только выделяет.
- Вот у нас появилась некоторая выделенная область. Зальем ее на новом слое

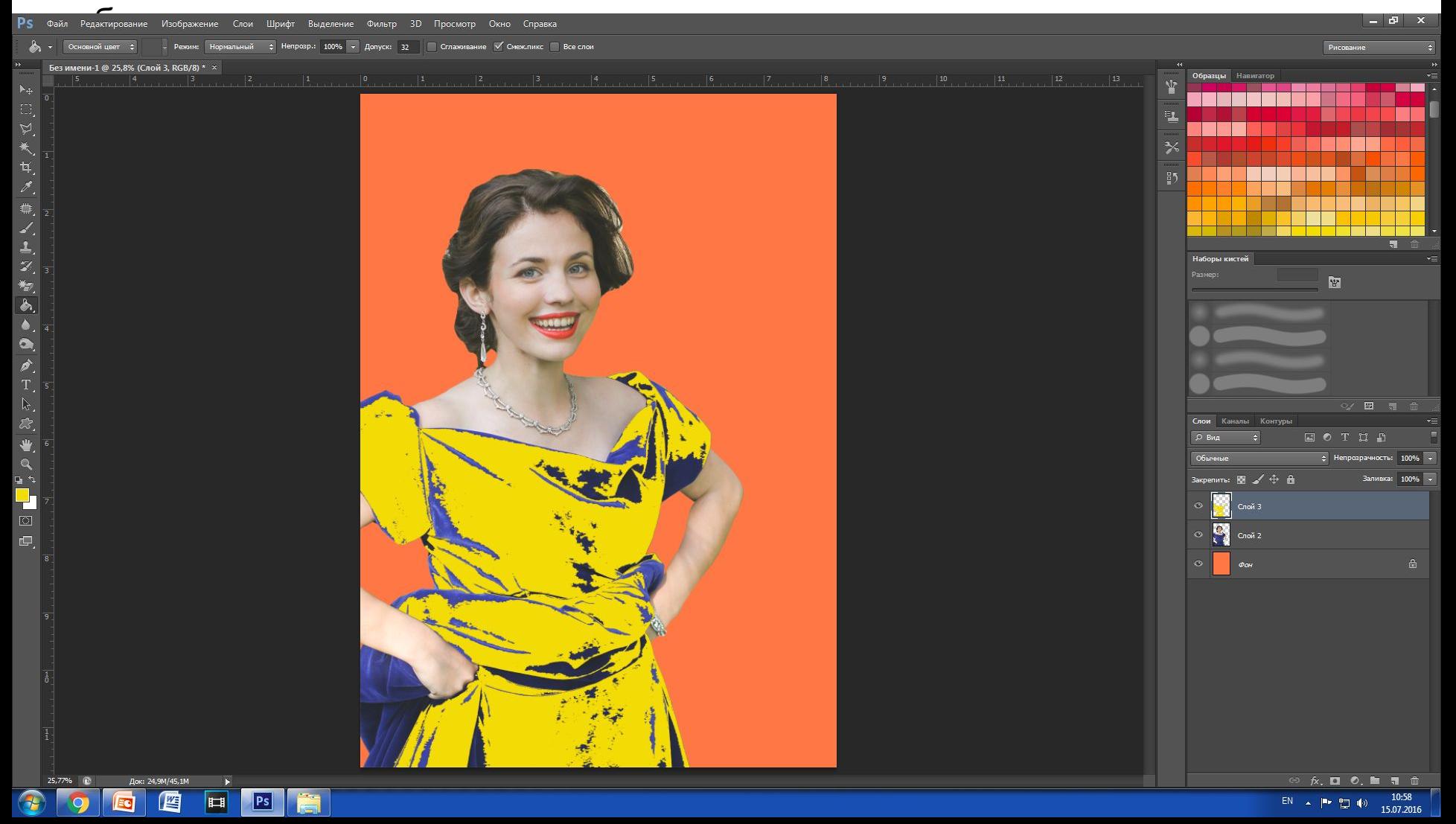

# Вернемся на слой с изображением, и воспользуемся инструментом Волшебная палочка

и выделим зону, которая не залита желтым цветом. После чего зальем ее на новом

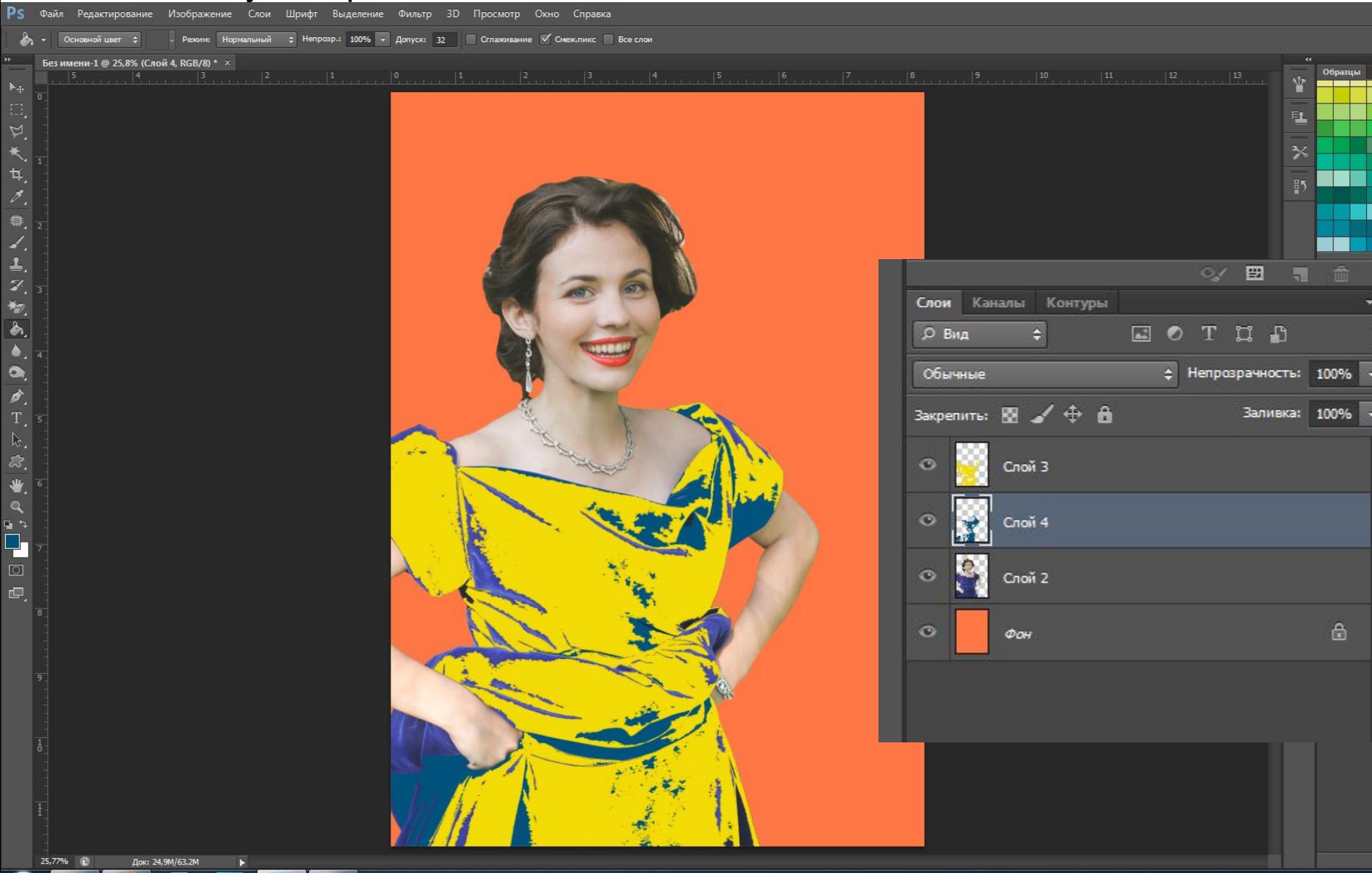

口

Все слои, которые относятся к платью соединим в единый. И подберем для него наложение

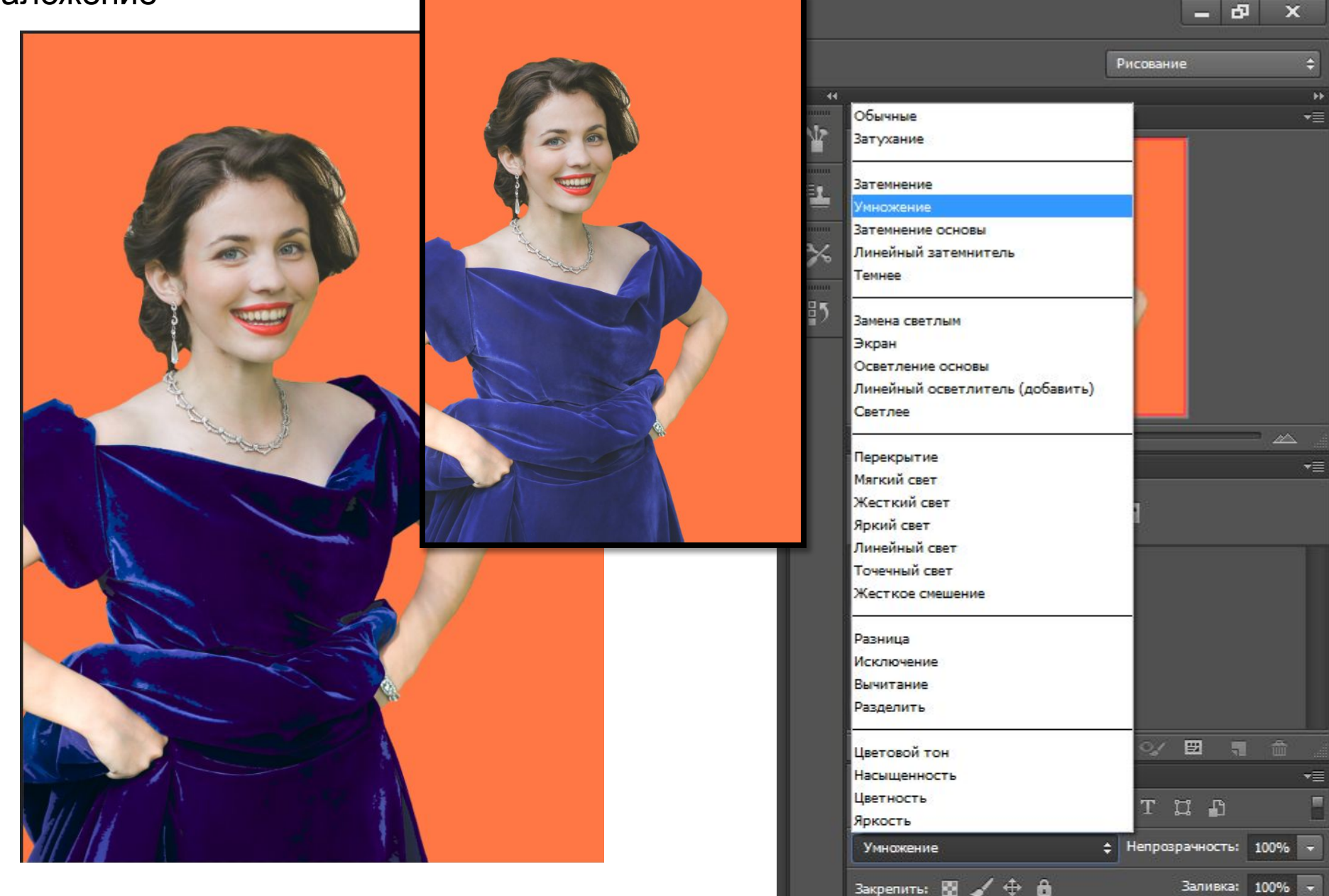

### Теперь давайте попробуем сделать тоже самое, но с инструментом цветовое выделение.

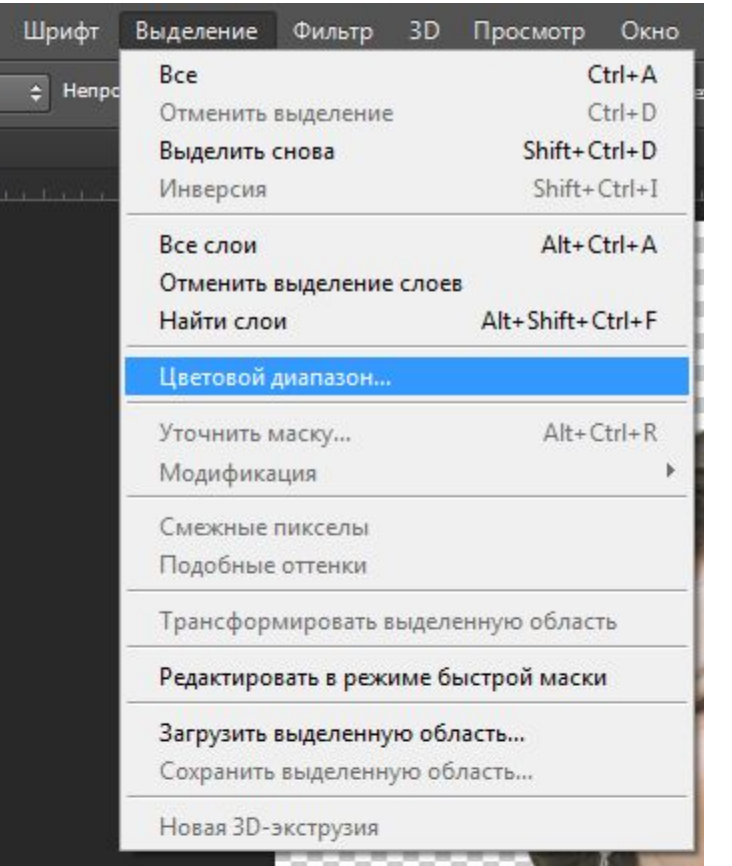

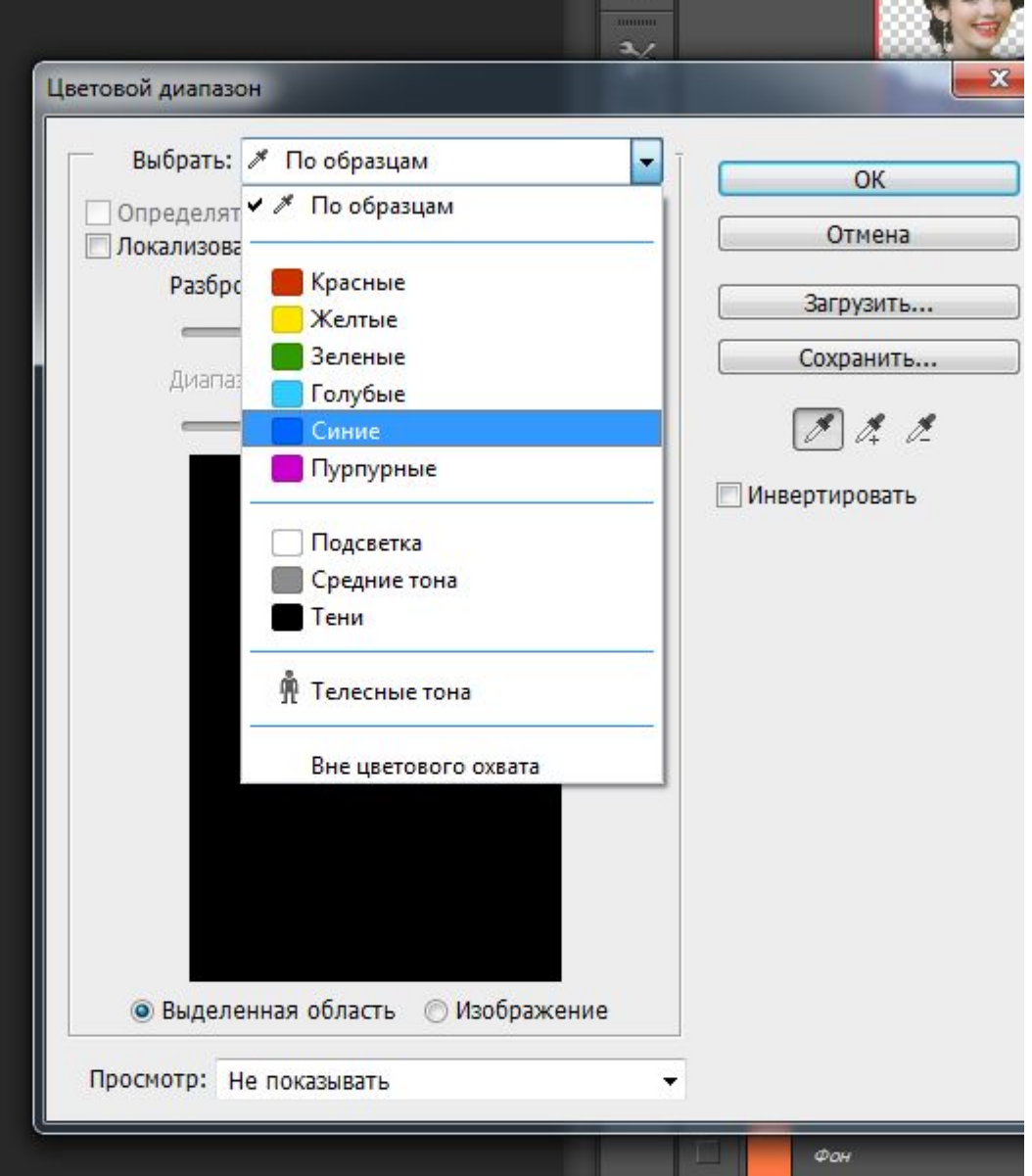

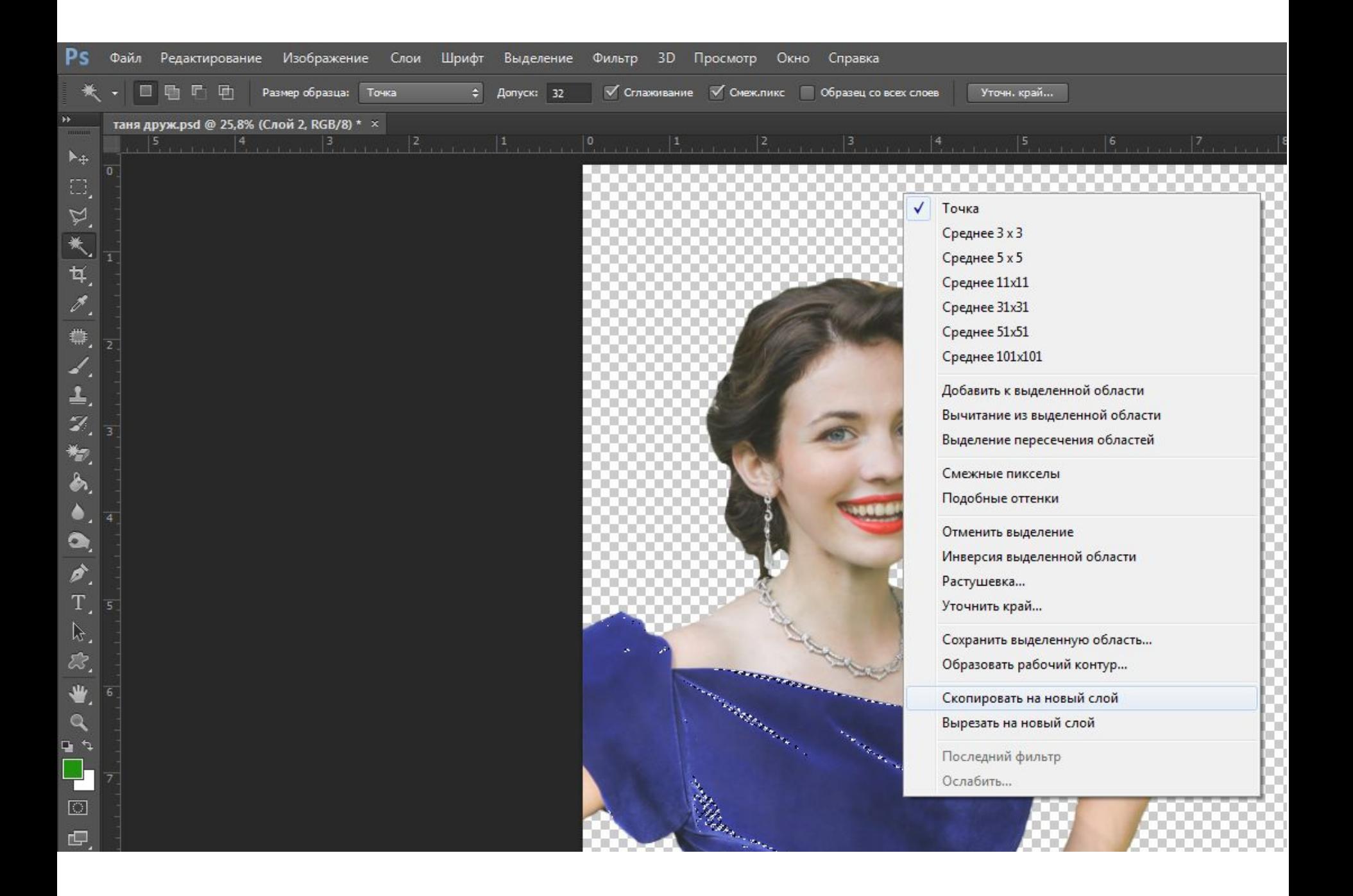

### В результате, на новый слой у нас перенесется образ платья,

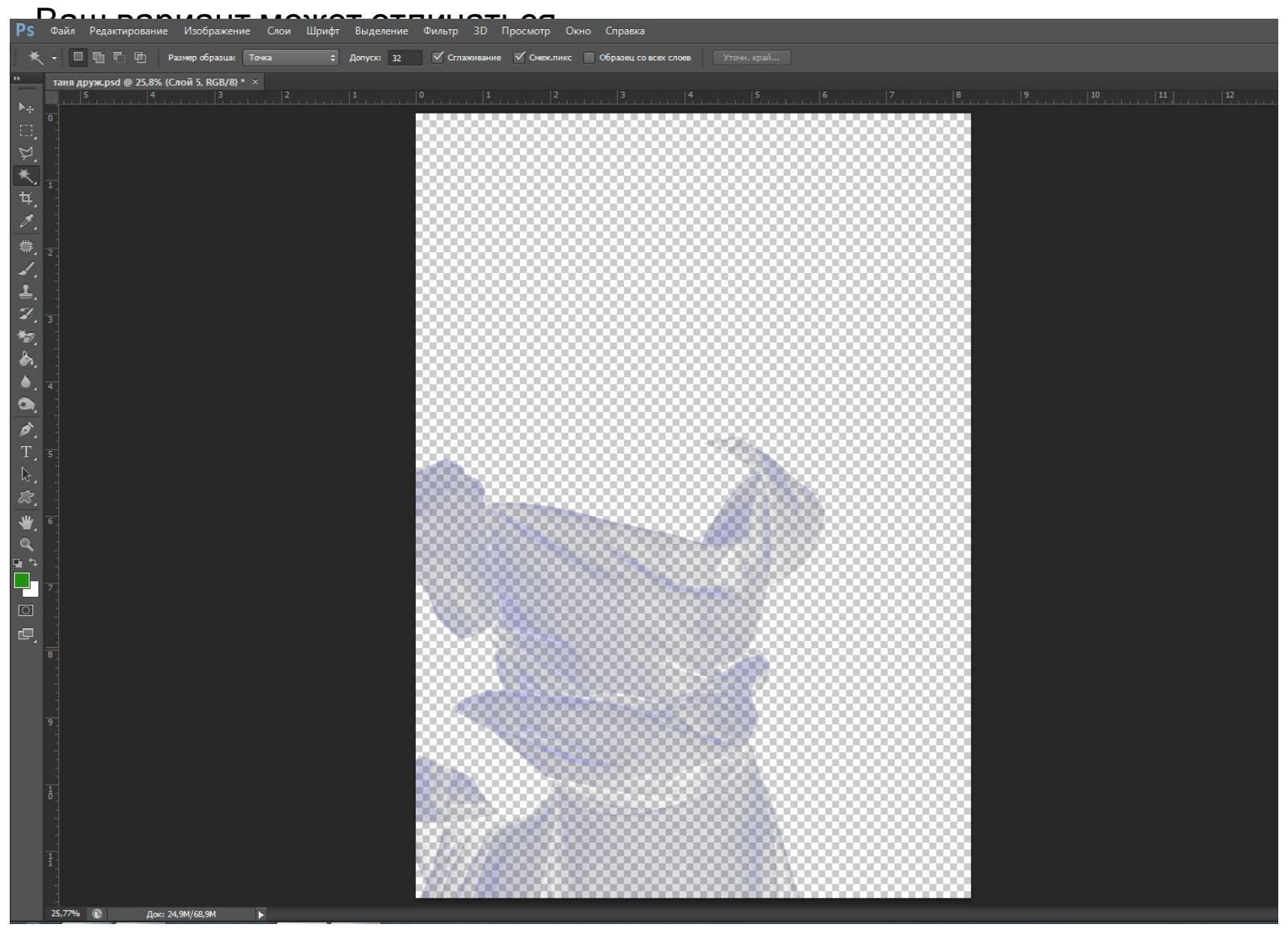

Сделаем еще раз выделение этого слоя. Для этого зажмем клавишу CTRL и нажмем на иконке нужного слоя. Когда выделение сделано. Выбираем инструмент Заливка, и меняя

- Цвета, заливаем платье различными цветами( стоит отметить, что хаотичное
- заливание
- 
- светлым
- цветом, а темные темными.

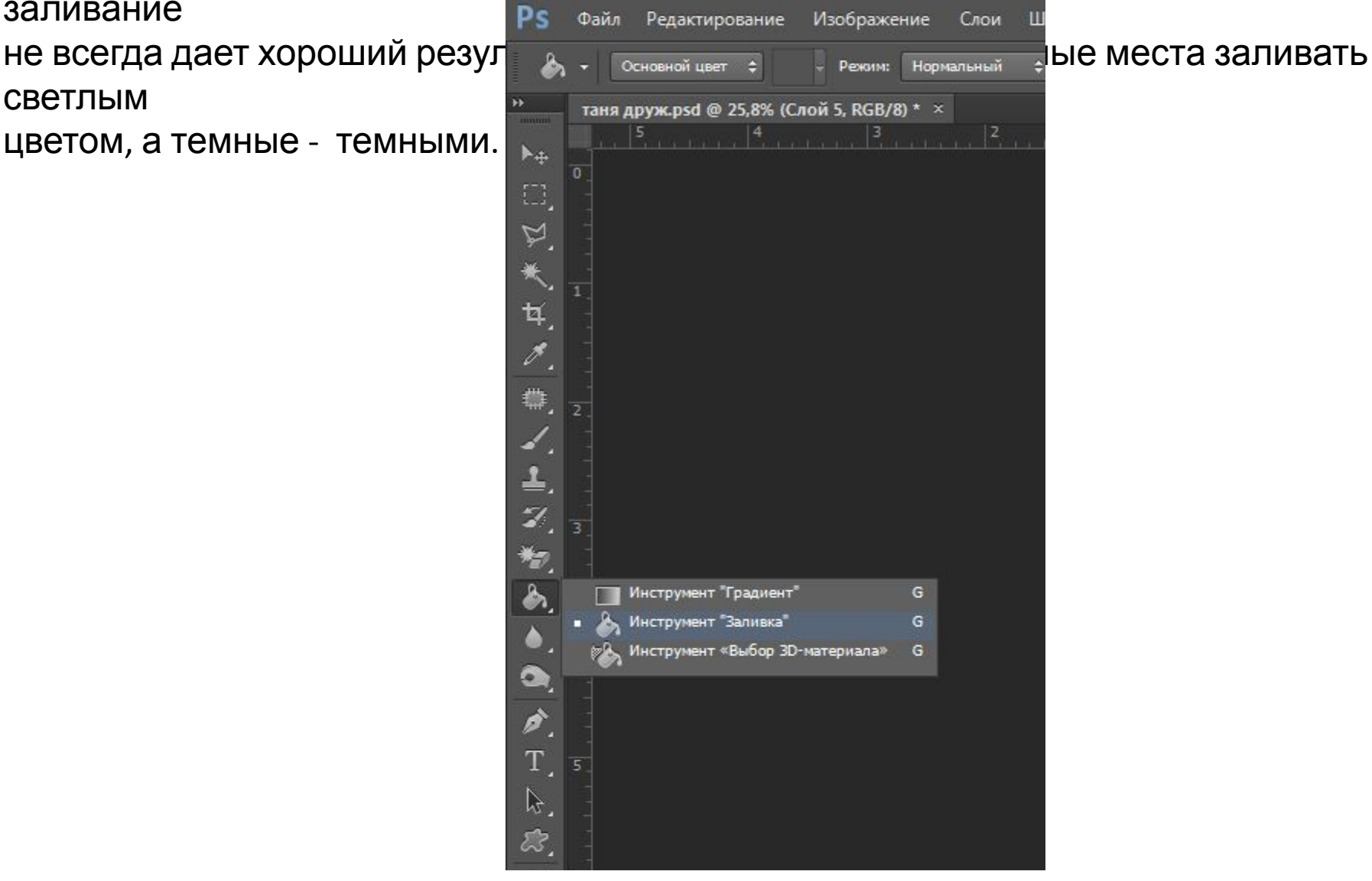

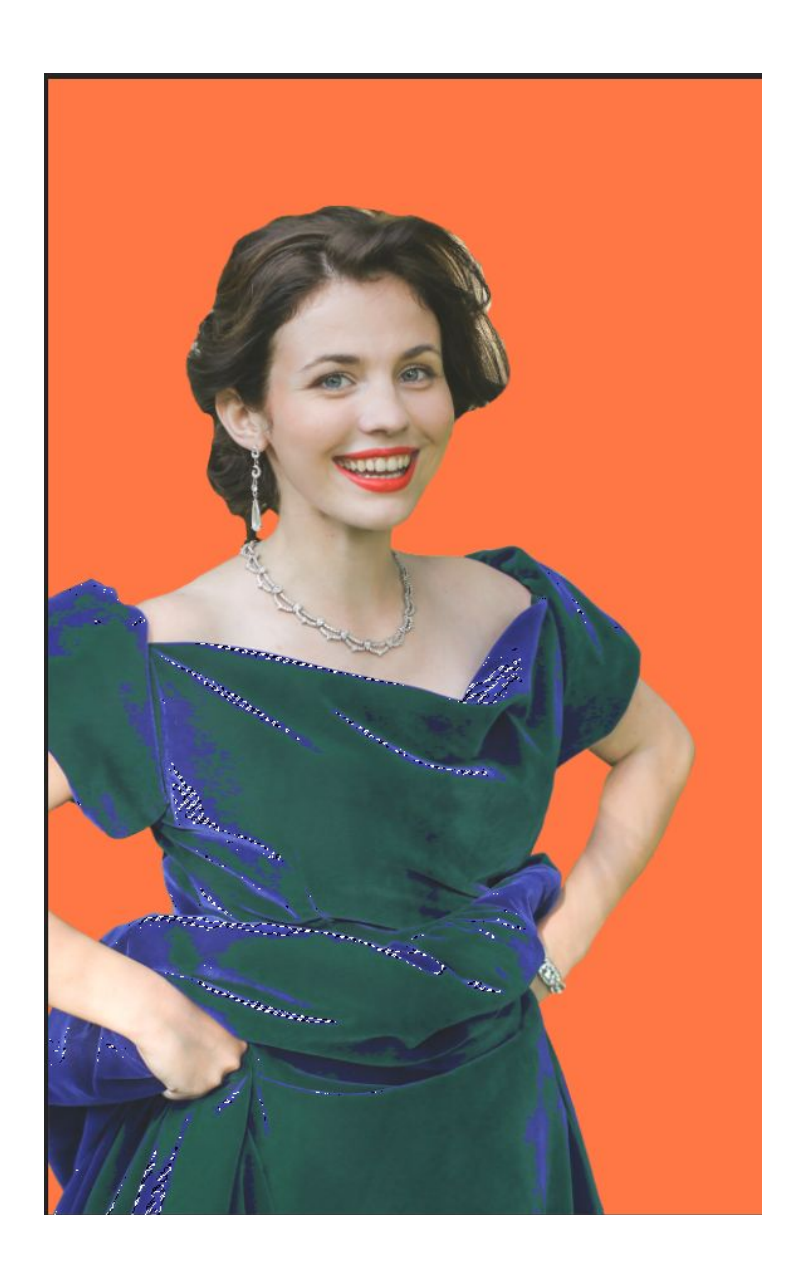

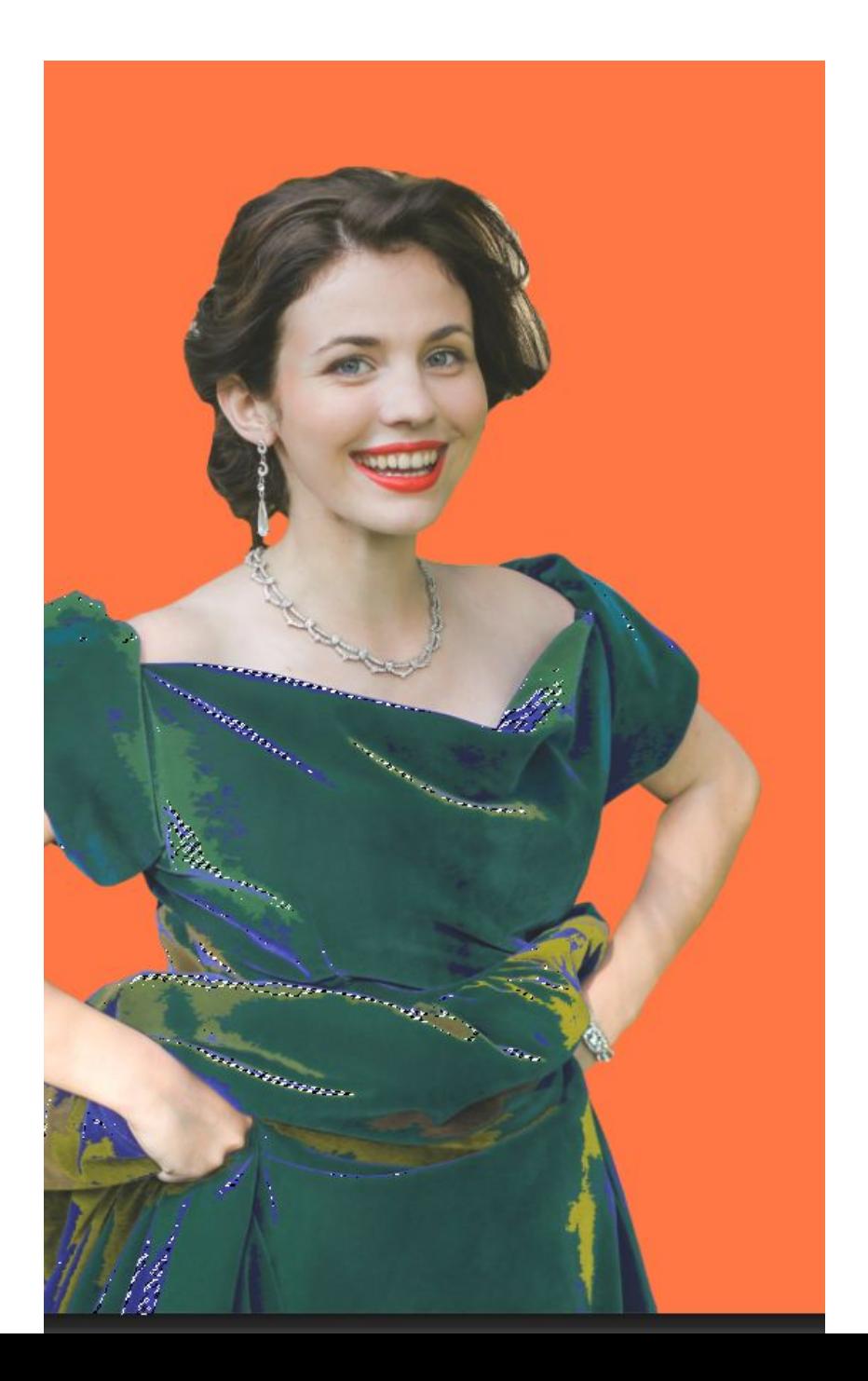

# Когда платье будет полностью залито цветом, подберите для него вариант с

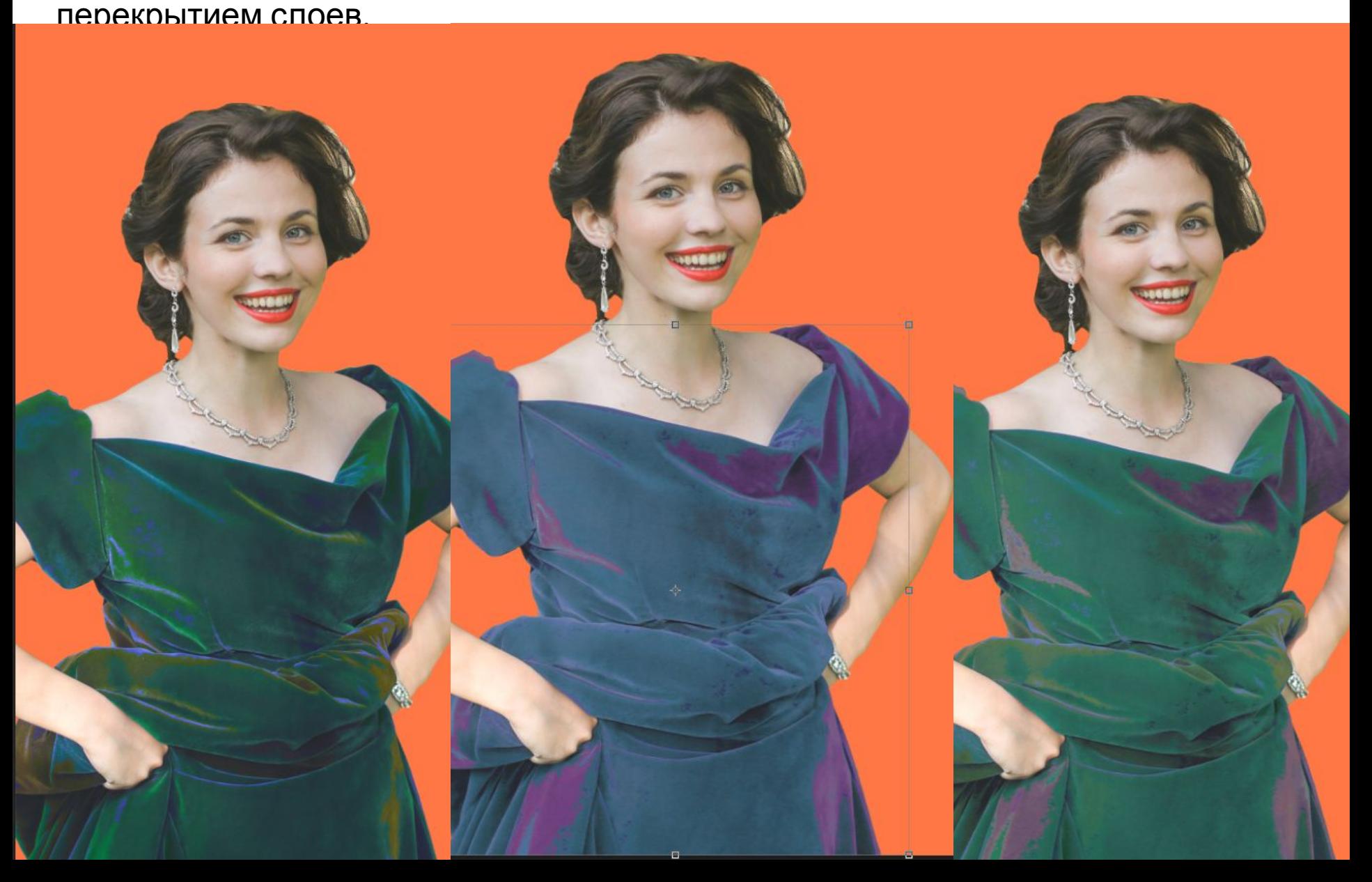

### У нас получился такой

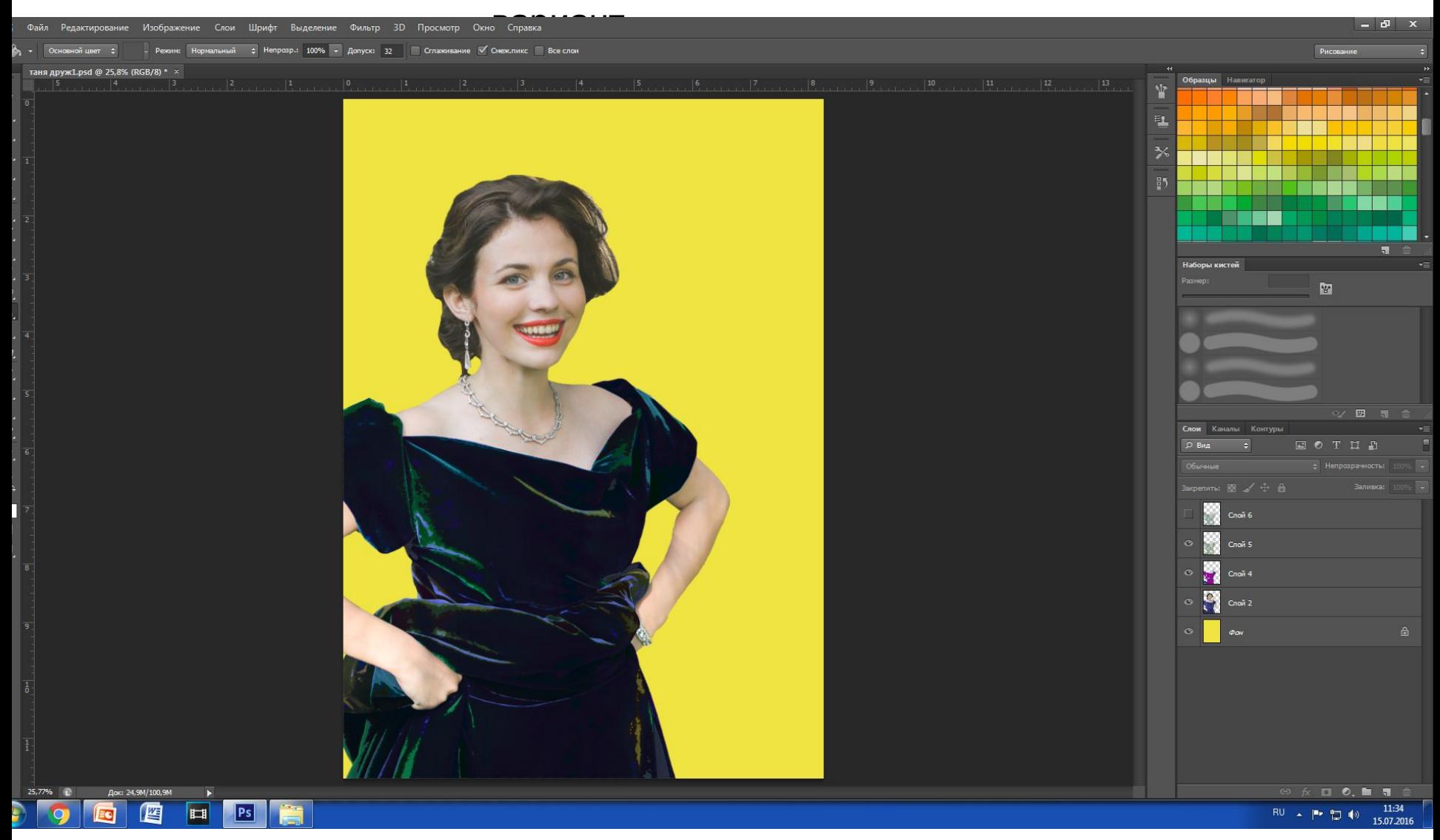

### Продолжим работу. Теперь будем обрабатывать волосы. Используя инструмент Овальная область, выделим часть с головой. И скопируем ее на

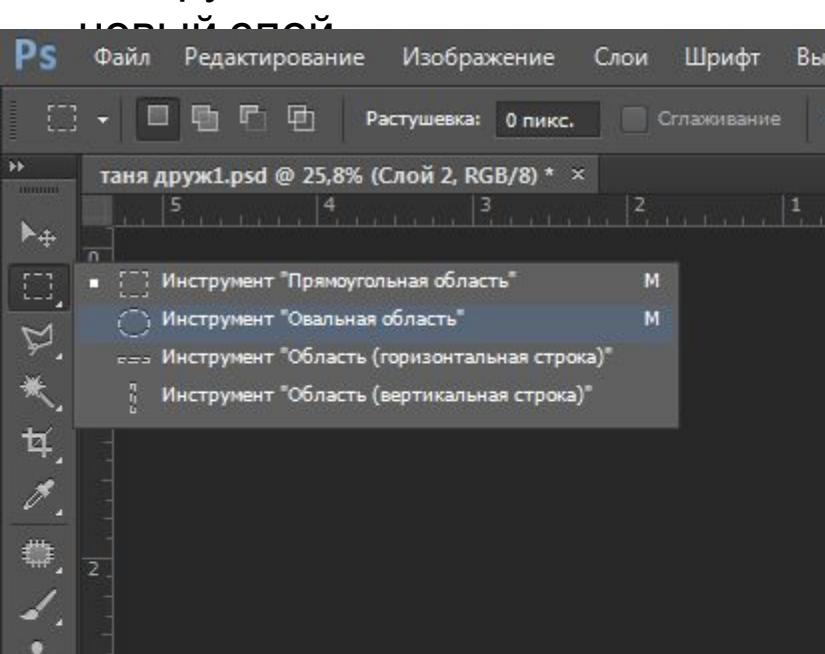

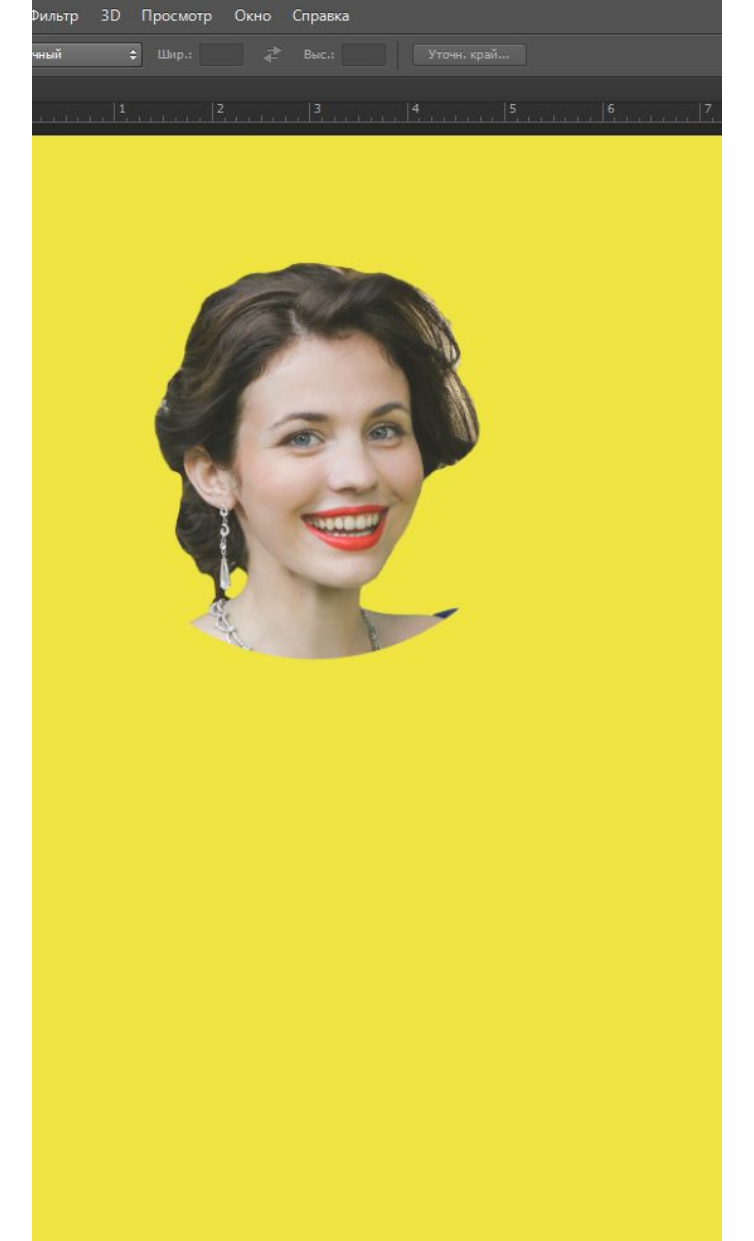

### Удалим все, что не имеет отношения к волосам. Через выделение ( как на слайде 18)

Зальем волосы различными цветами.

Совет : для волос хорошо подходят лиловые с голубыми оттенки.

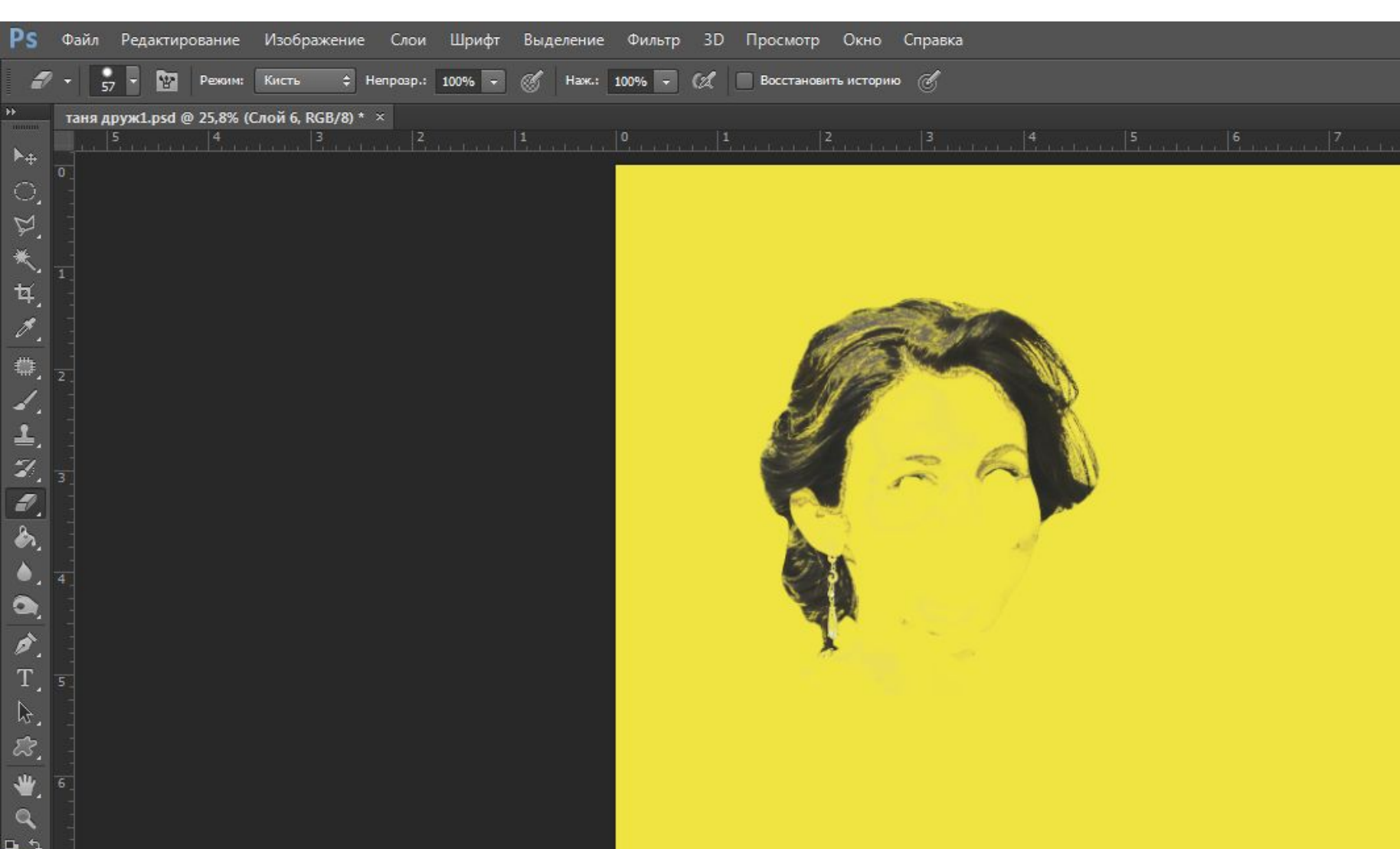

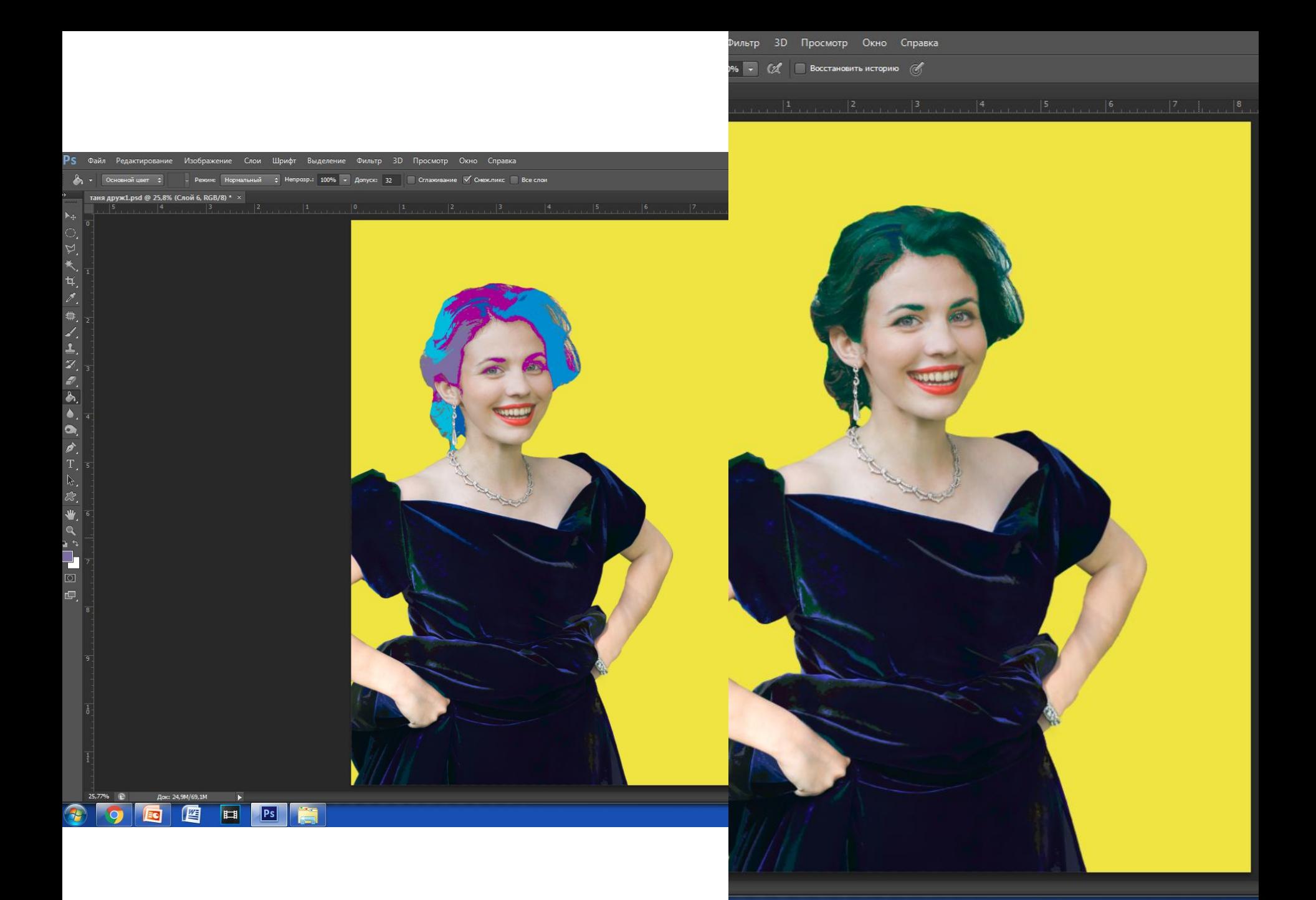

#### Приступим к коже. Сделаем выделение по цветовому диапазону. И скопируем на новый слой.

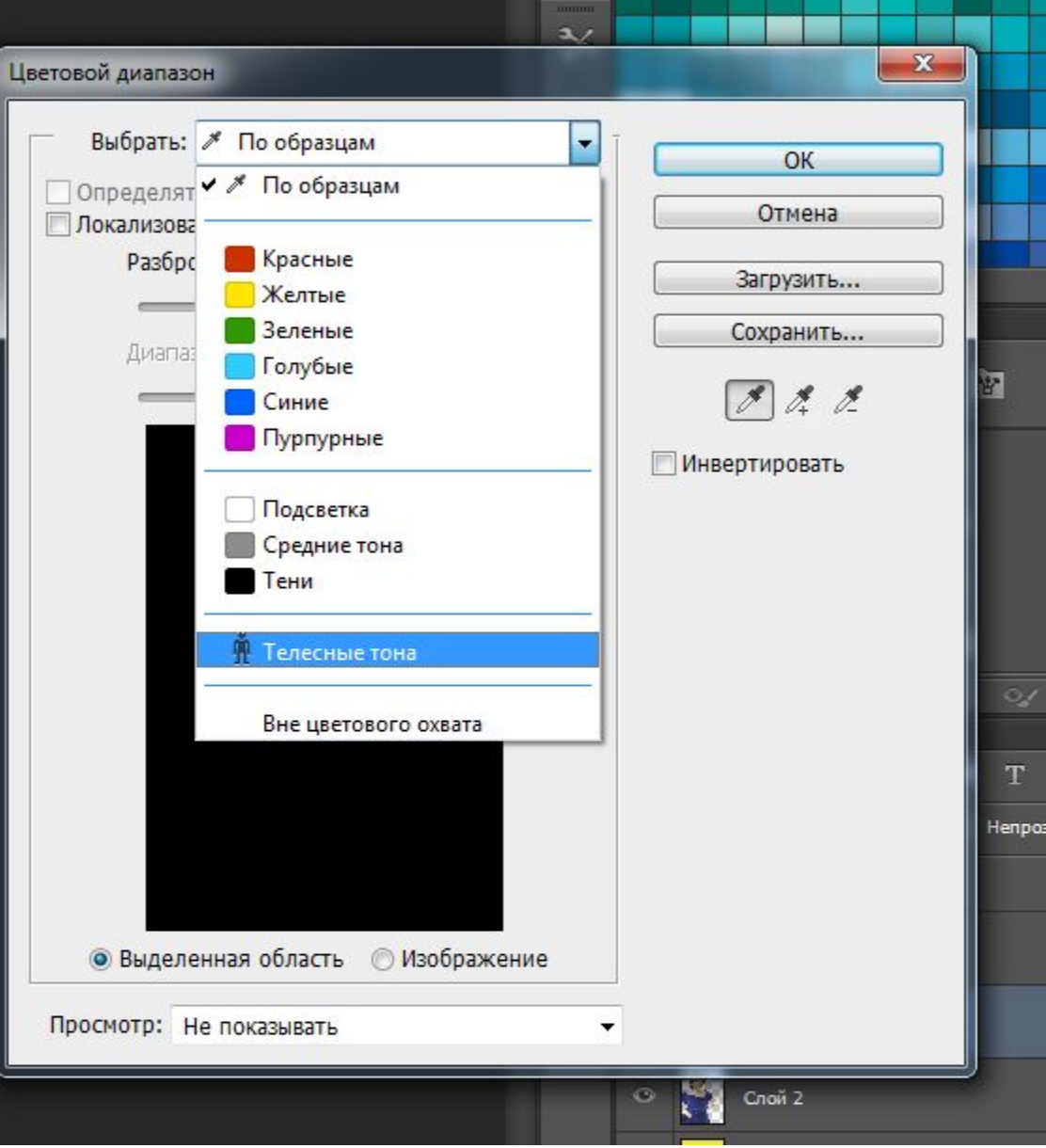

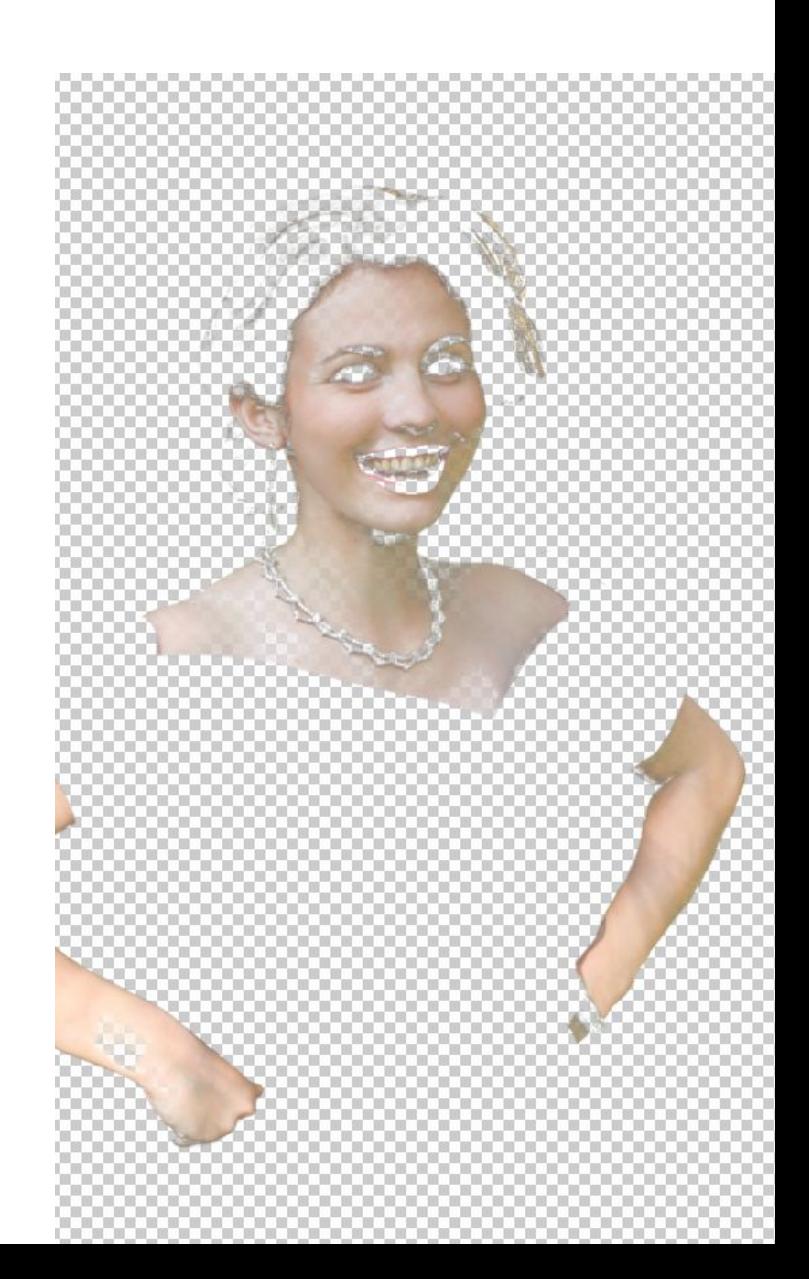

Нам необходимо четкое разделение на темные и светлые места. Для этого к слою с кожей применим Изображение- коррекция- уровни

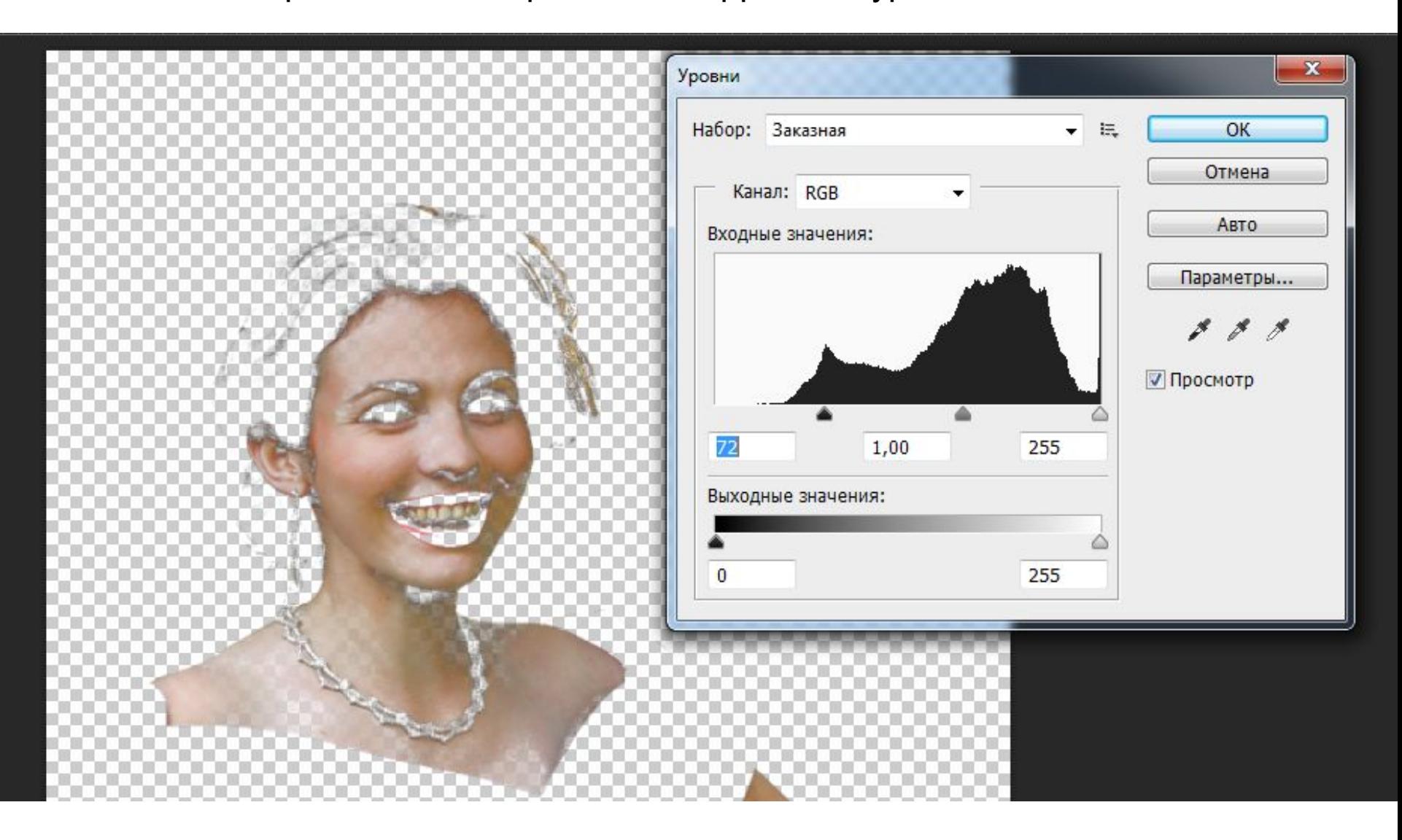

Используя выделение по цветовому диапазону – выделим темные оттенки и зальем их на новом слое каким-нибудь не естественным для кожи цветом.

Совет: используя выделение по диапазону, сделайте невидимым все слои, кроме того, с которым работаете. Так выделение будет четче.

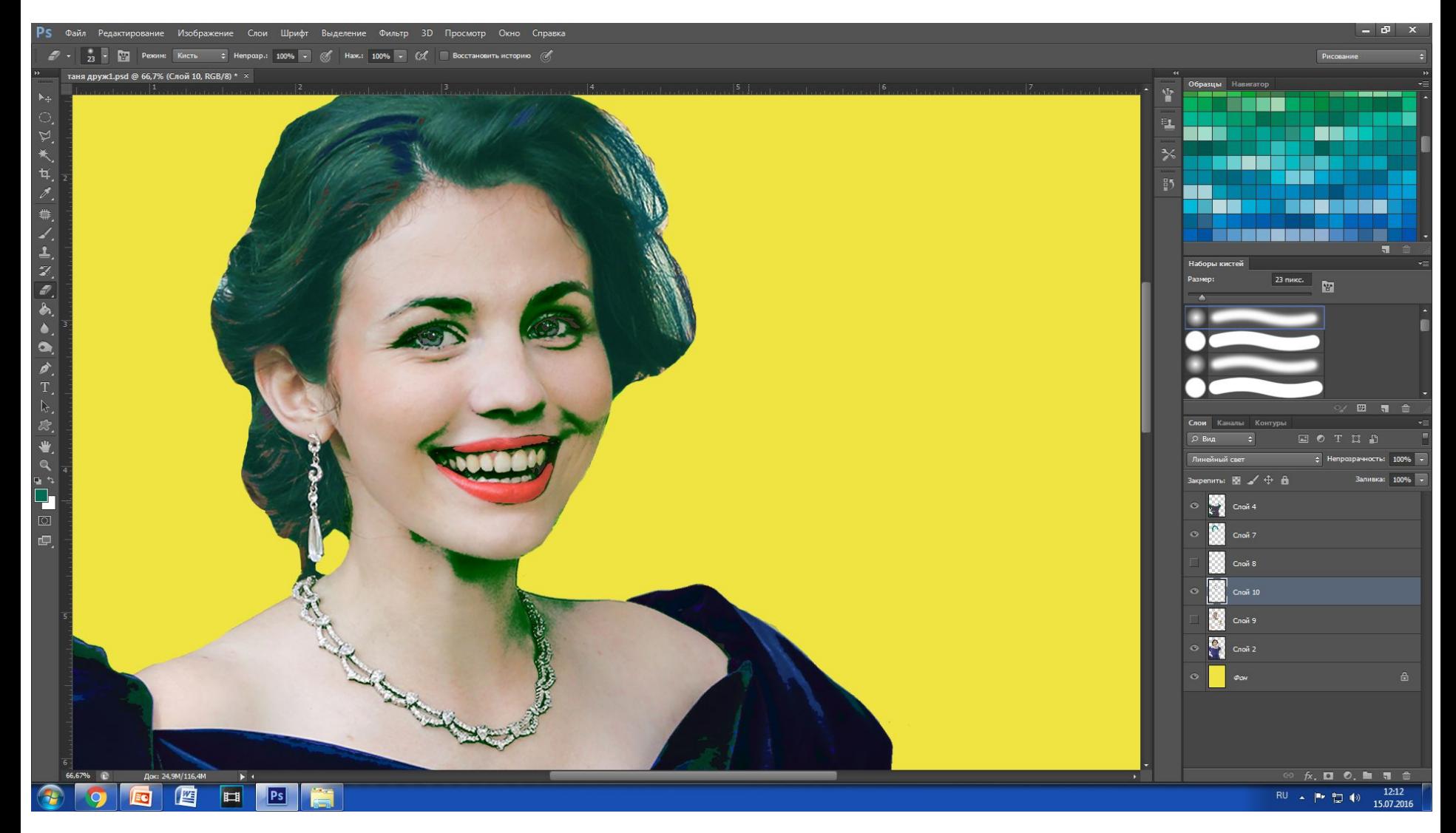

### Следующим шагом – перейдем на слой с кожей. К ней применим: Изображение – Коррекция – Цветовой тон.

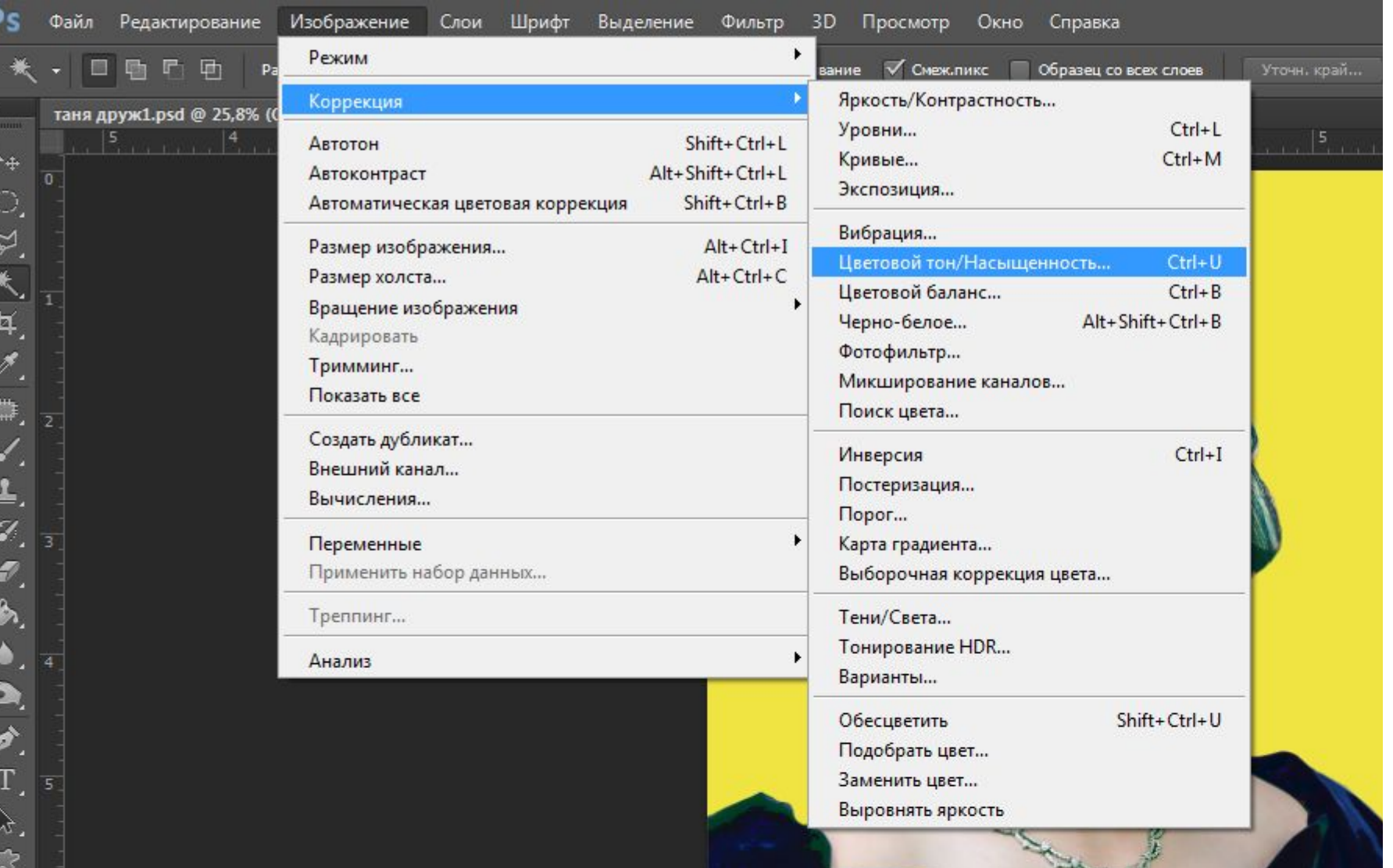

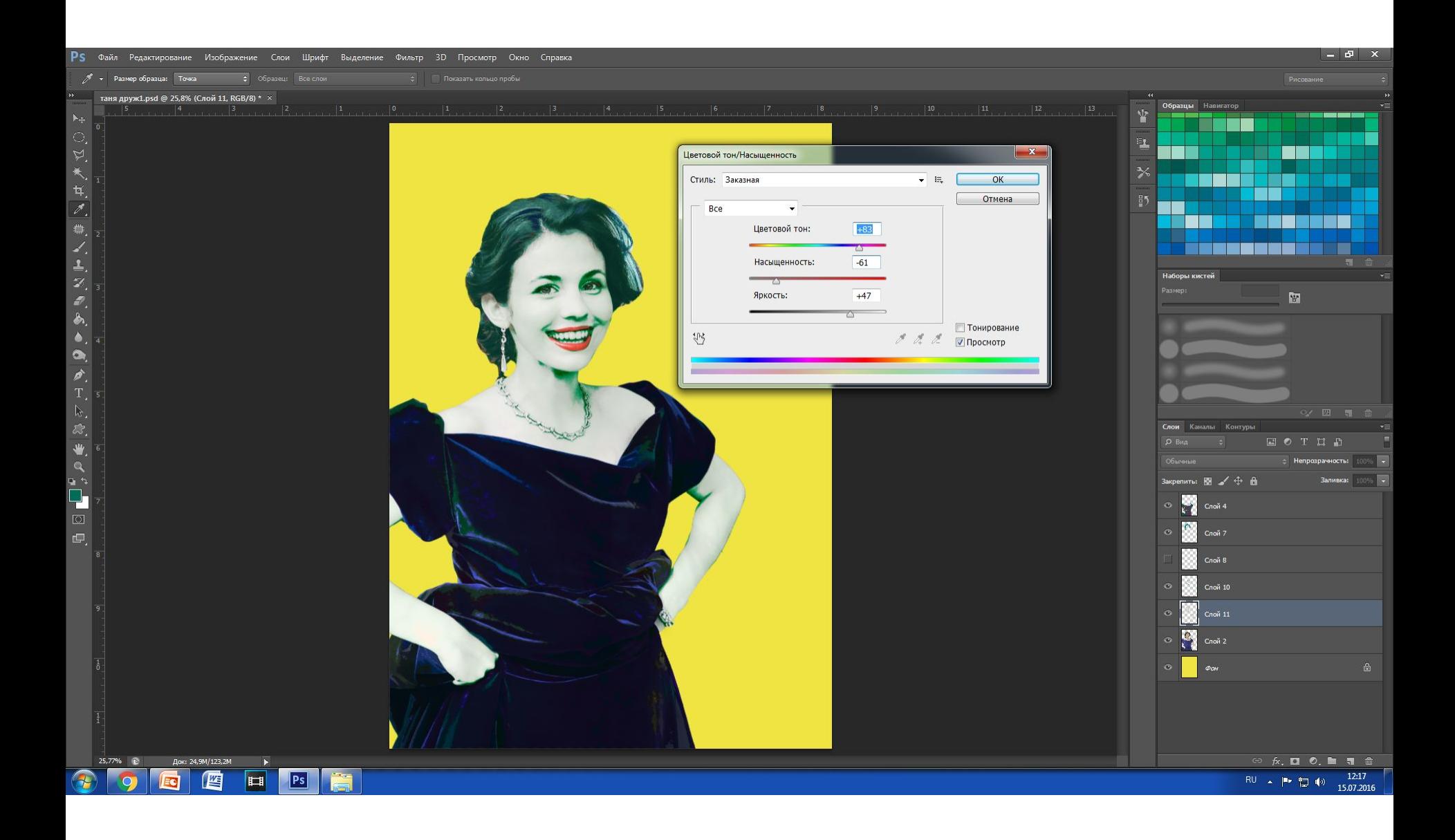

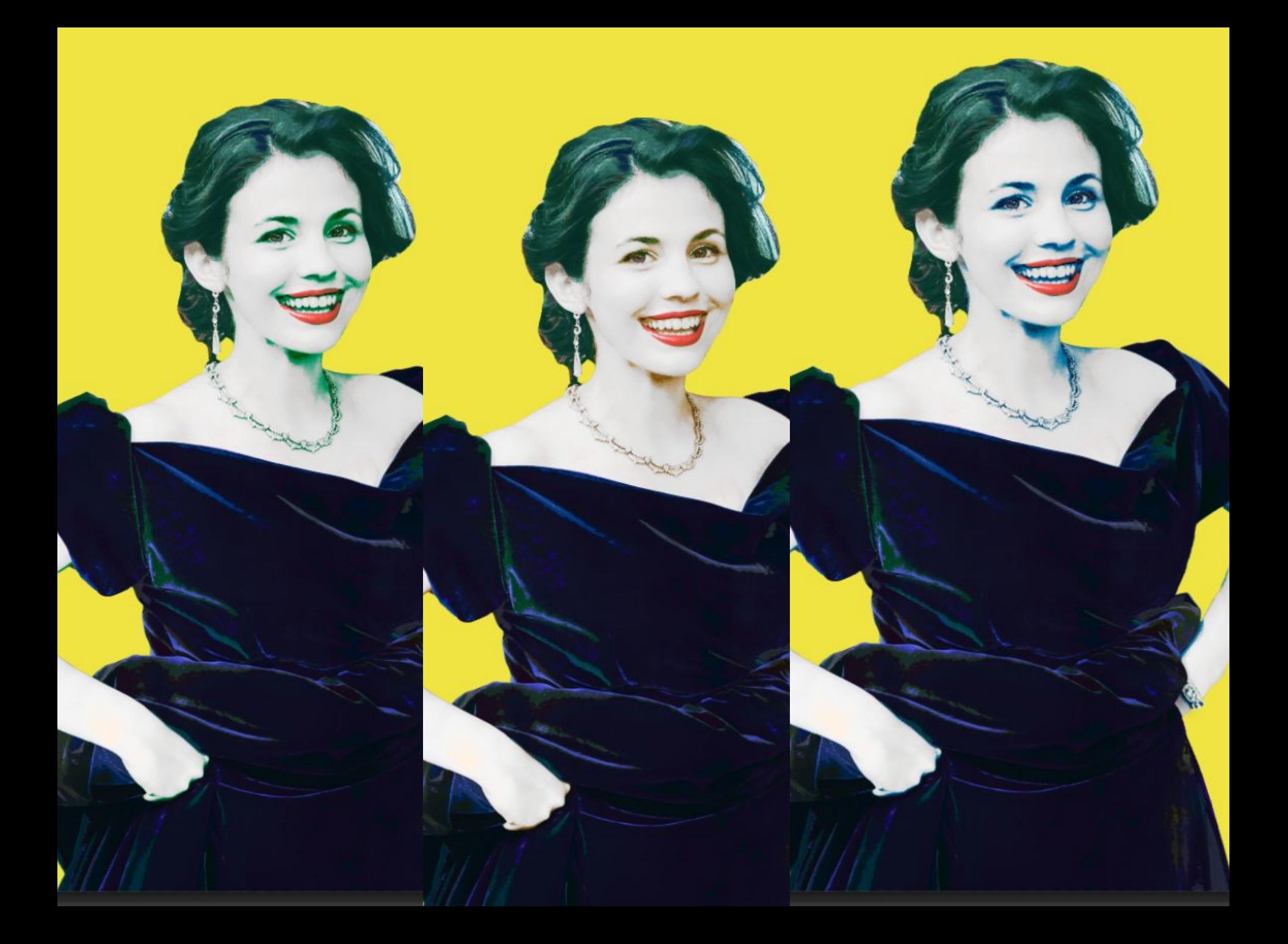

Наши преобразования закончены. В дополнение, мы решили немного подкрасить губы нашей фигуре. Выполнения выделение по красному, и кистью подкрасили на новом слое.

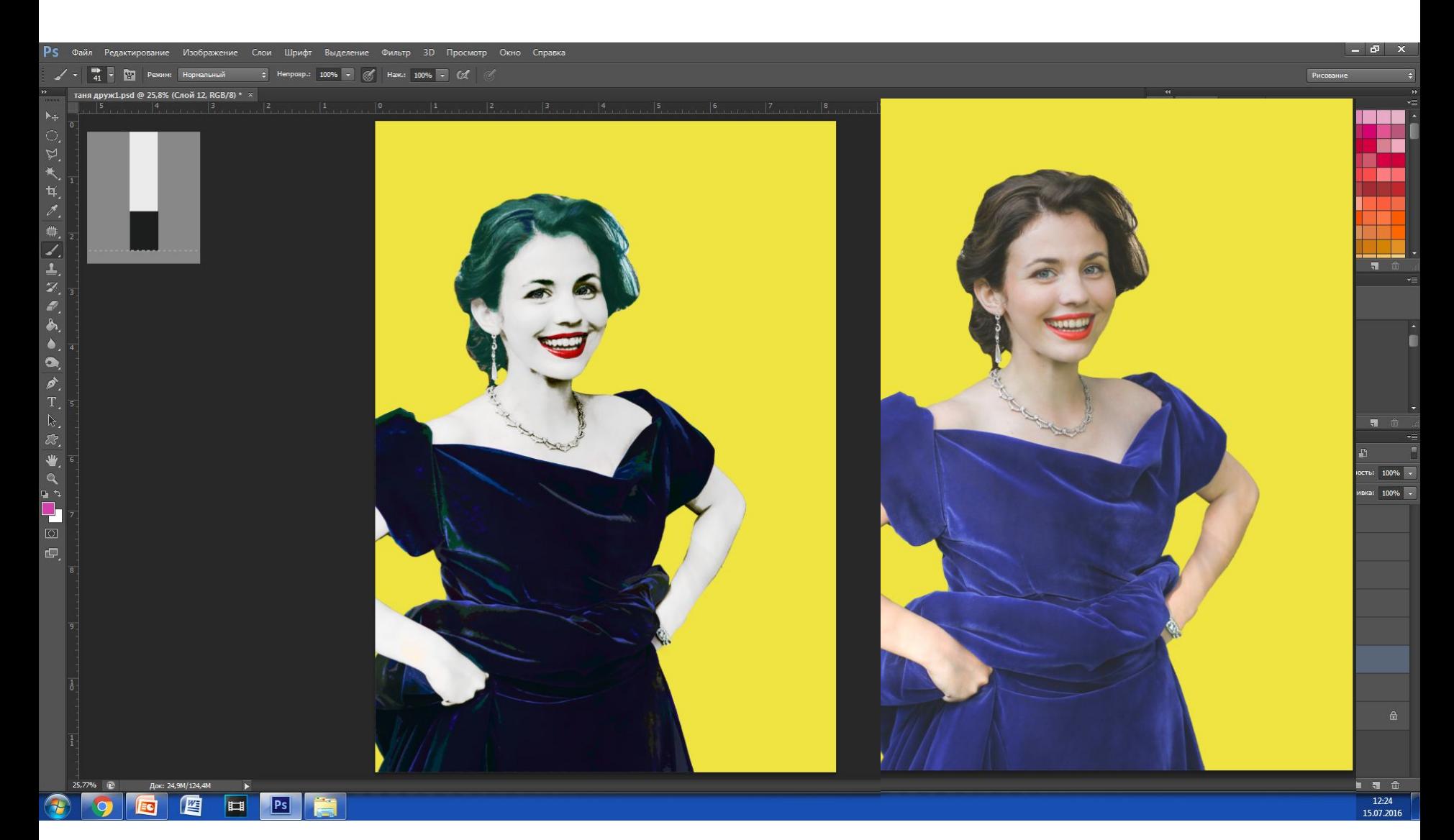

Оформляем работу. Наше оформление состоит из следующих элементов: 1. контрастная рамочка. ( если вы не знаете, как сделать, вам в помощь последний слайд)

- 2. Шутка , которая в свою очередь состоит из тех частей:
- а) завязка( в верхней части изображения)
- б) смешная концовка внизу

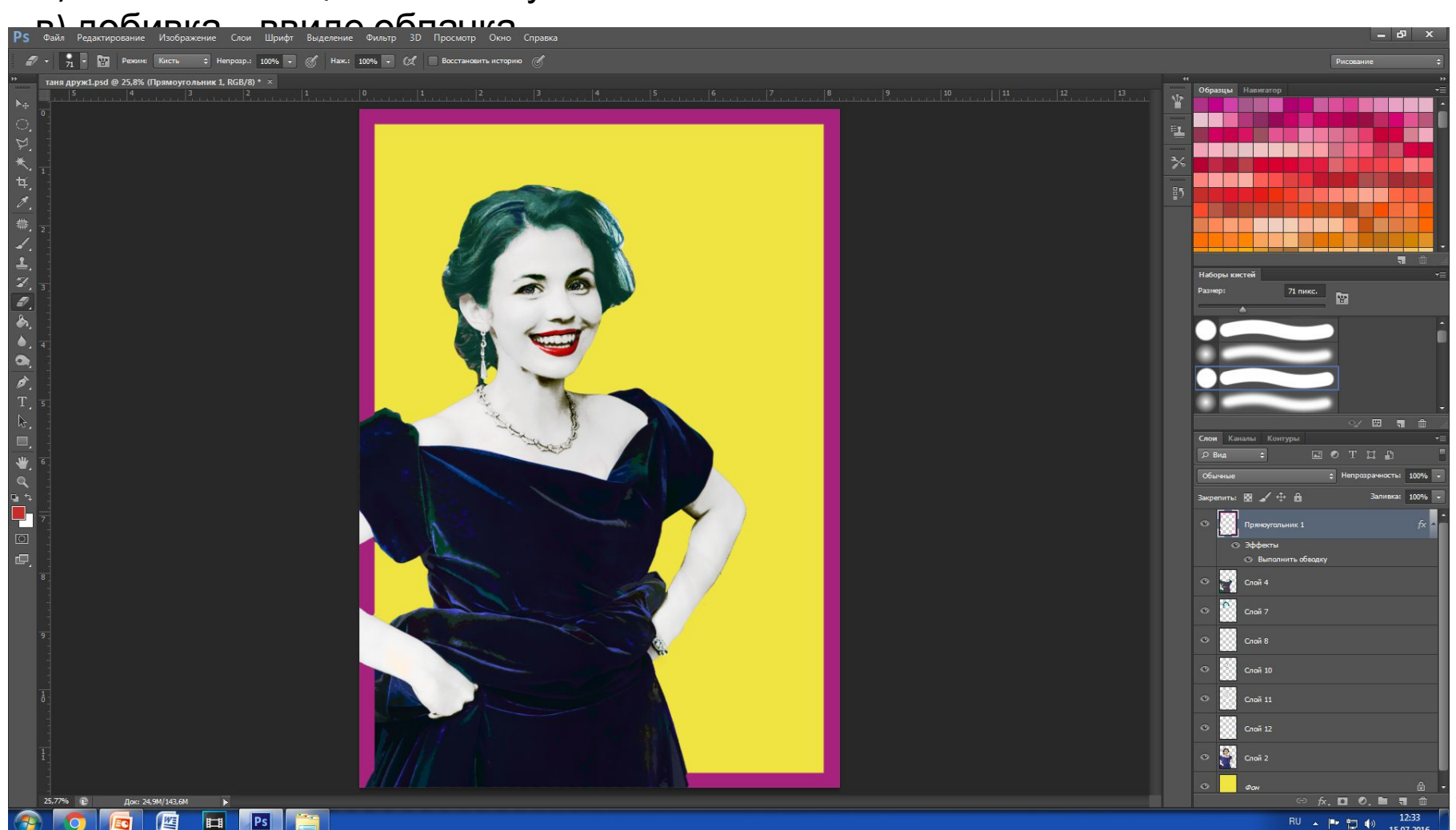

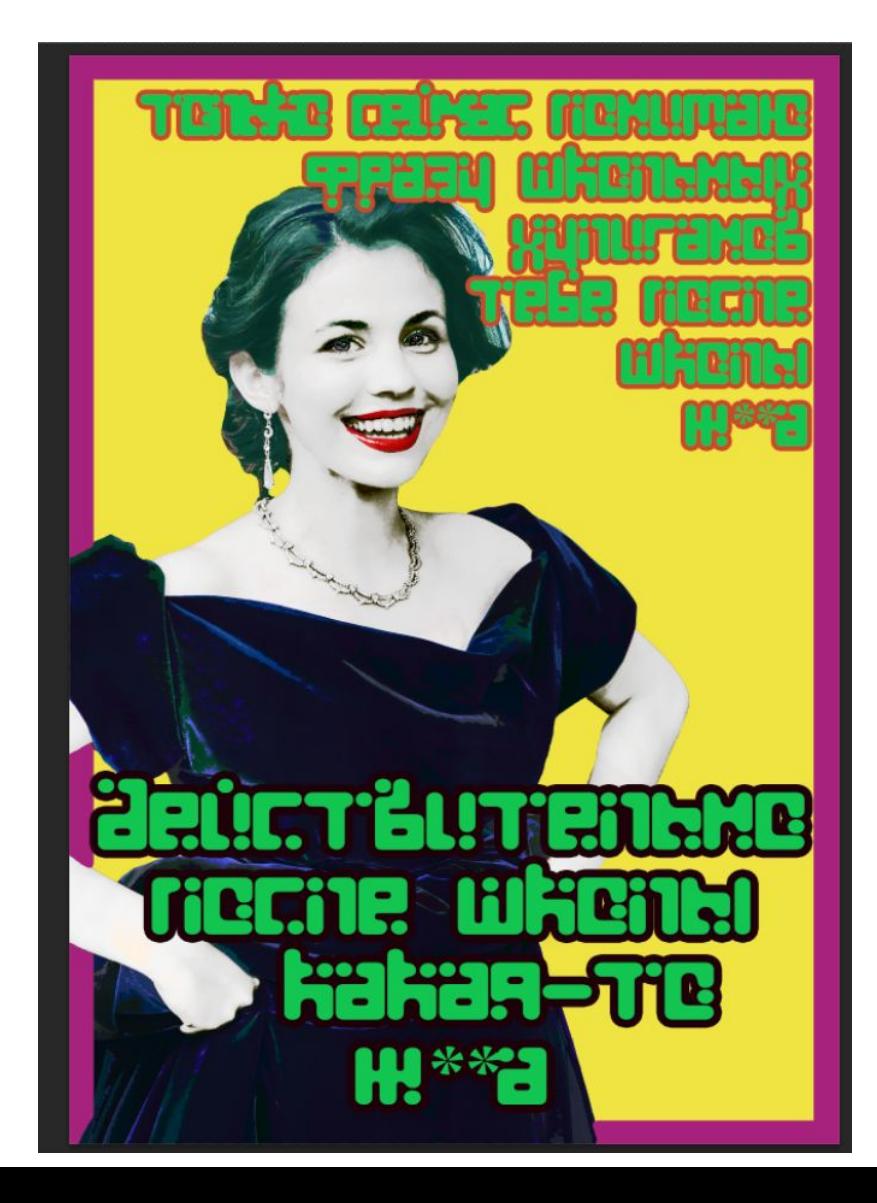

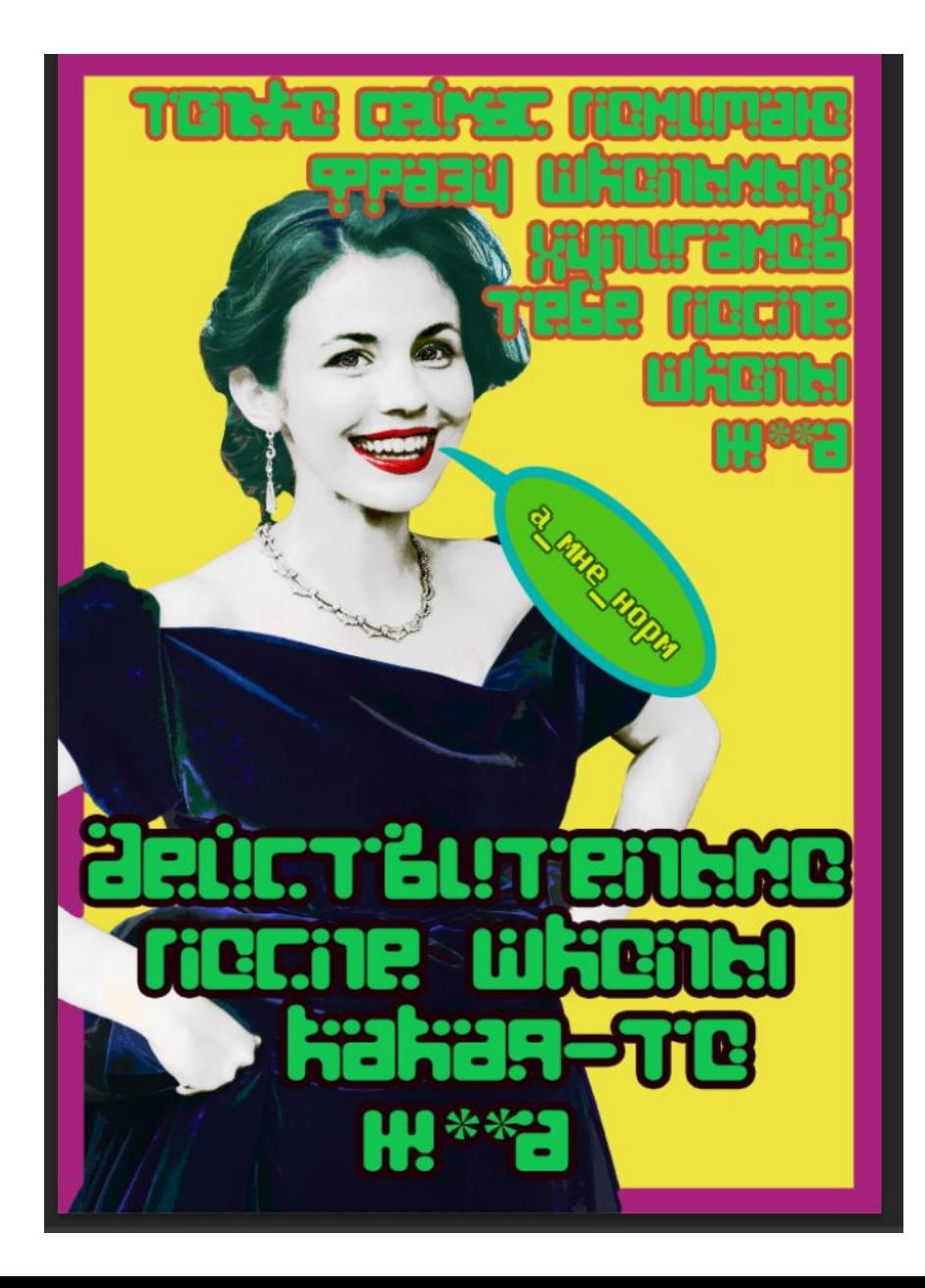

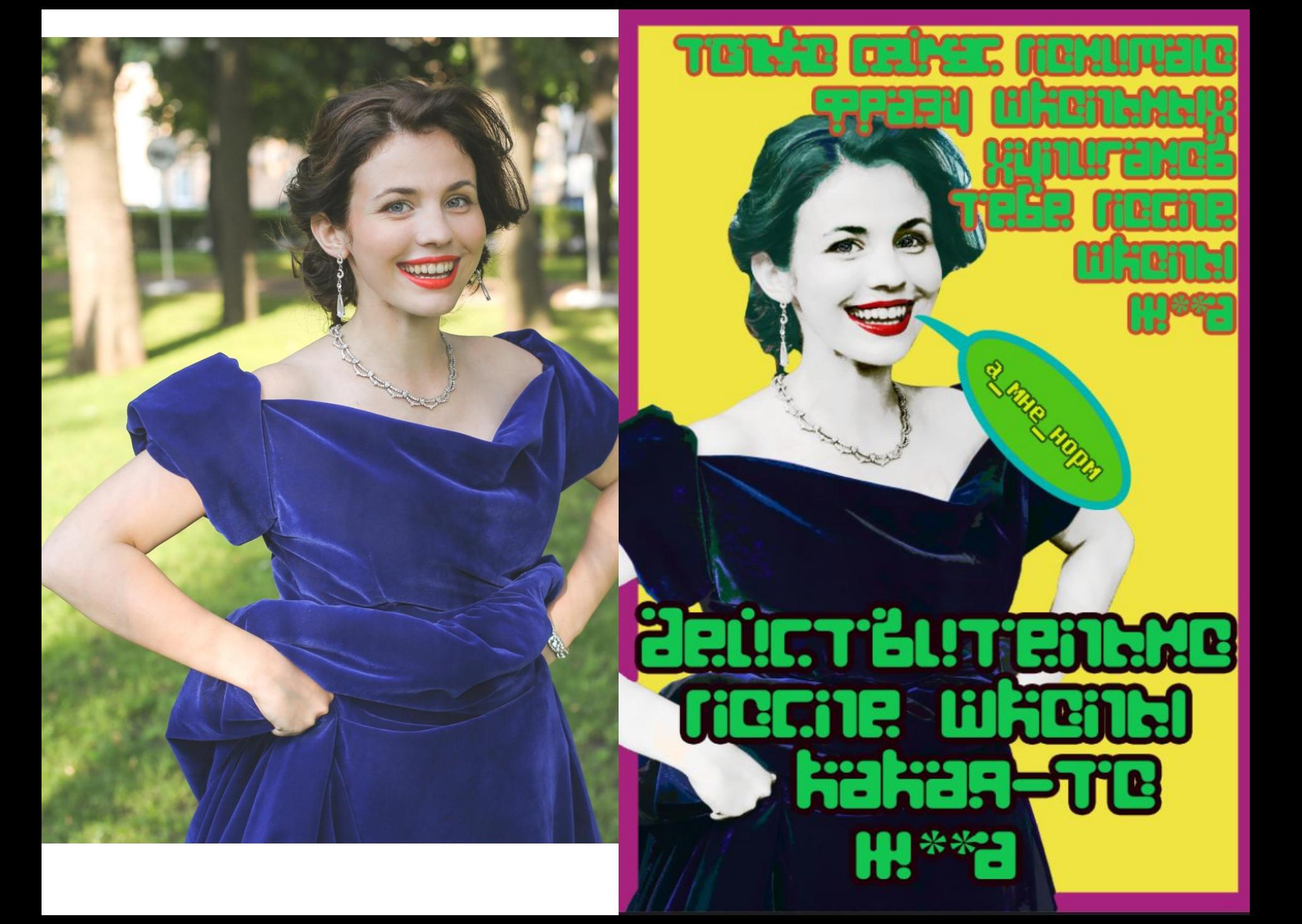

### Как сделать рамочку? Очень

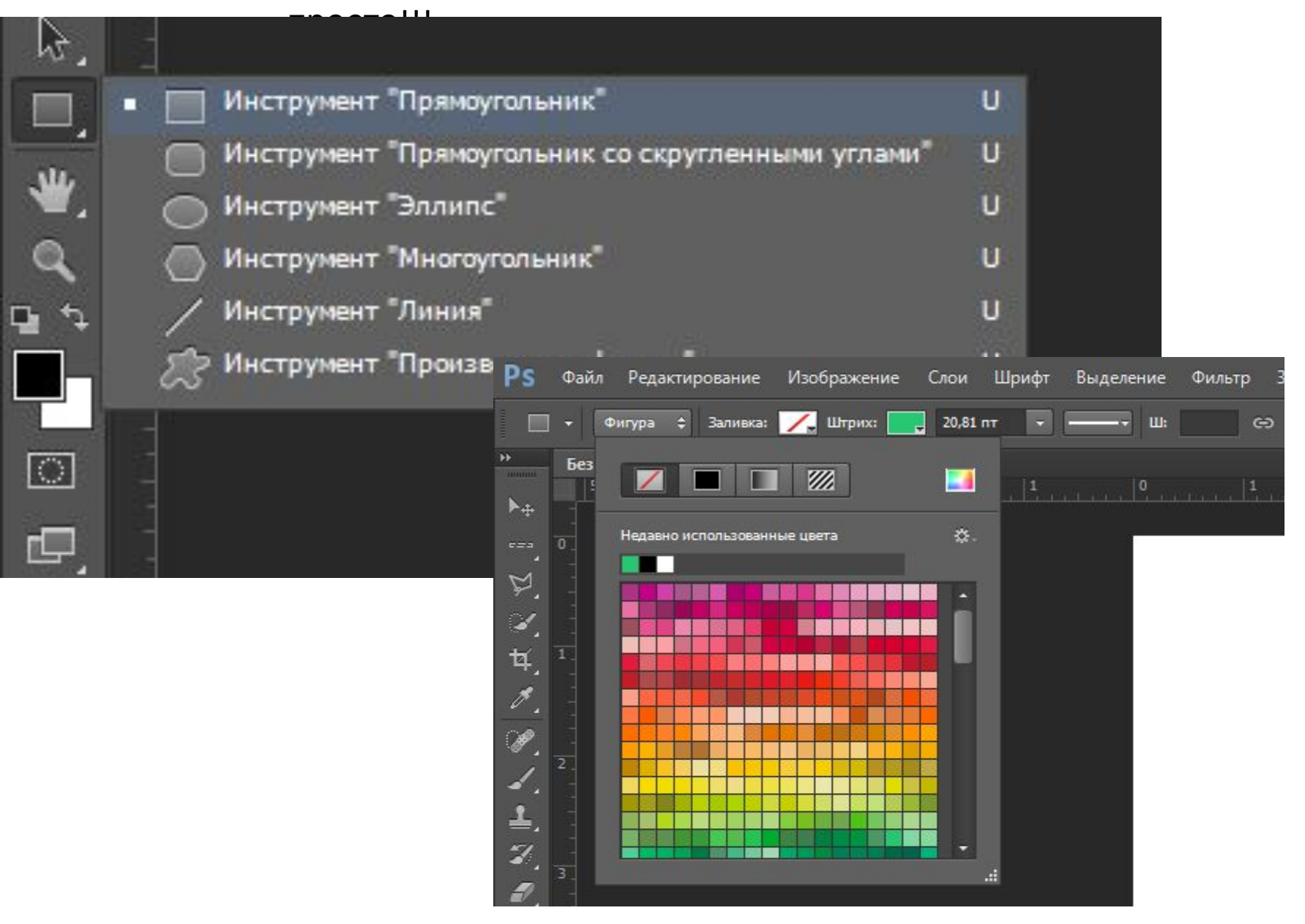

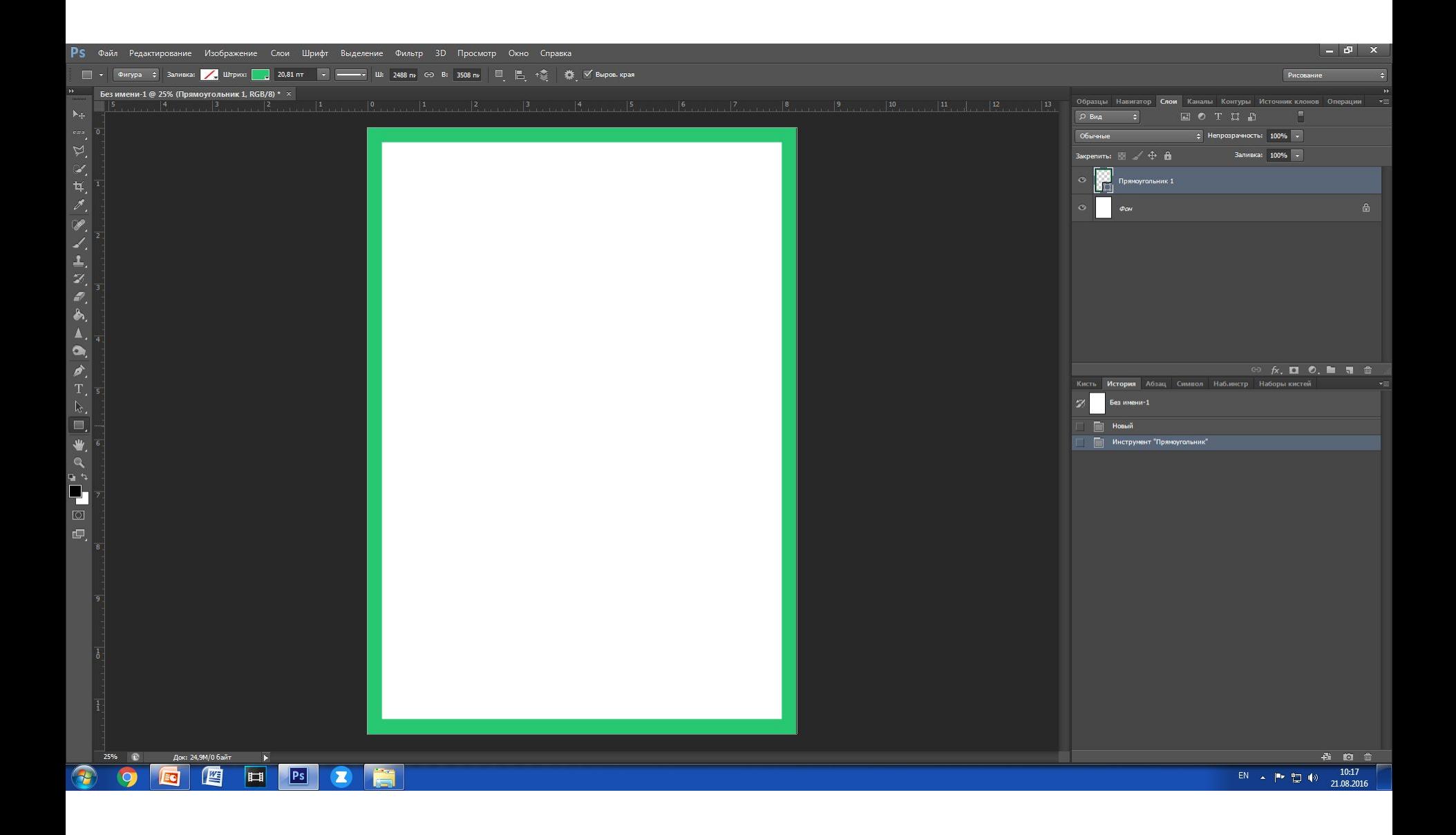